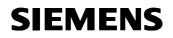

Remote Maintenance with WinCC flexible Communication via a Wide Area Network (WAN)

**Communication via a DSL Router** 

Issue 12/04

## Foreword

This document describes a possible means of connecting a PC to the wide area network (WAN) via a DSL router.

### **Disclaimer / Liability**

Siemens AG accepts no liability, regardless of the legal grounds, for damages arising from the use of this entry, apart from the statutory liability accepted, for example, for damage to items used for personal purposes, personal accidents or due to malicious intent or gross negligence.

### Warranty

The entries relate to selected suggested solutions for queries with complex tasks which have been dealt with in Customer Support. We also wish to point out that current technology not does permit us to exclude the possibility of errors in software programs taking all application conditions into account. The entries have been compiled to the best of our knowledge. We cannot agree to accept any liability over and beyond the standard warranty for class C software in accordance with our "General Terms and Conditions for the Transfer of Software Products for Automation and Drive Technology". The programs are available on the Internet under individual licenses. They are non-transferable.

# Contents

| 1     | Operator panel in communication via a DSL router              | . 5 |
|-------|---------------------------------------------------------------|-----|
| 1.1   | Overview                                                      | . 5 |
| 1.1.1 | Structure of the link via a DSL router                        | . 6 |
| 1.1.2 | Hardware used                                                 | . 6 |
| 1.1.3 | Software used                                                 | . 6 |
| 1.2   | Installation und Konfiguration der DSL Verbindung über Router | . 7 |
| 2     | Specific Settings                                             | 34  |
| 2.1   | Configuring a DNS server utility                              | 35  |
| 2.2   | Configuring the Telnet service and the ICMP                   | 38  |
| 2.3   | Configuring a DNS account                                     | 43  |
| 2.3.1 | Creating a DNS account                                        | 43  |
| 2.3.2 | Router settings                                               | 49  |
| 3     | Annex                                                         | 53  |
| 3.1   | Information about IP addressing / IP address classes          |     |
| 4     | Glossary                                                      | 56  |
| 5     | Warranty and Support                                          | 60  |

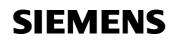

# 1 Operator panel in communication via a DSL router

1.1 Overview

Fig. 1-1 / Fig. 1-2

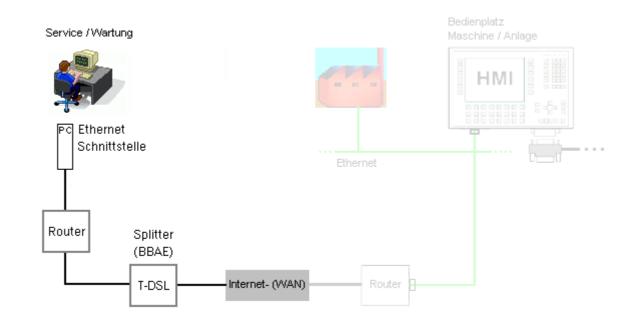

## 1.1.1 Structure of the link via a DSL router

Overview: Panel  $\leftarrow \rightarrow$  Exchange

Fig. 1-3

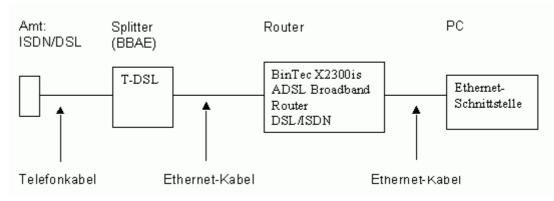

### 1.1.2 Hardware used

Table 1-1

| Hardware                 | Manufacturer                       | Other details                                                                               |
|--------------------------|------------------------------------|---------------------------------------------------------------------------------------------|
| Router X2300is           | BinTec                             | The modern generation<br>of routers also supports<br>externally connected<br>analog modems. |
| Telephone cable          | Standard cable                     | Included with the BBAE                                                                      |
| Uncrossed Ethernet cable | Generally included with the router | Splitter <> Router                                                                          |
| Uncrossed Ethernet cable | Included with the router           | Router <> PC/Panel                                                                          |
| Serial cable             |                                    | for configuring the router                                                                  |

## 1.1.3 Software used

Table 1-2

| software  | Manufacturer | Other details |
|-----------|--------------|---------------|
| BRICKware | BinTec       |               |
|           |              |               |

## 1.2 Installation und Konfiguration der DSL Verbindung über Router

Only BRICKware is required for configuring the BinTec router that is used by us. The BRICKware software is supplied on a CD and has to be installed on the PC.

### Note:

Table 1-3

Depending on your PC settings, setup starts automatically or when "Setup.exe" which is contained on the CD is started manually.

There is no need to install the whole package.

| No. | Action                                                                                                    | Note                                                                                                    |
|-----|----------------------------------------------------------------------------------------------------|----------------------------------------------------------------------------------------------------|
| 1   | After the CD is inserted, the<br>following window appears in<br>which you select the required<br>installation language and start<br>the BRICKware installation<br>procedure | English<br>deutsch<br>français<br>italiano<br>español                                                                                                    |
| 2   | Welcome                                                                                                    | Setup BRICKware Version 6.2 Rev. 1         Willkommen beim Setupprogramm der BinTec         BRICKware.         Dieses Programm installiert die BRICKware für Windows<br>auf Ihren Computer. Das Programmpaket enthält<br>Konfigurationstools, Treiber und<br>Kommunikationsprogramme. Klicken Sie Weiter' um<br>fortzufahren.         Image: Computer Computer Comput |

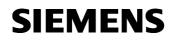

| 3 | The installation of the software<br>starts by selecting the<br>destination folder.                                                                                                    | Setup BRICKware Version 6.2 Rev. 1         Zielpfad wählen         Wählen Sie den Ordner aus, in den das Programm installiert werden soll.         Setup installiert BRICKware in den folgenden Ordner.         Klicken Sie auf 'Weiter', um in diesen Ordner zu installieren. Um in einen anderen Ordner zu installieren, klicken Sie auf 'Durchsuchen' und wählen Sie einen anderen Ordner.                                                                                                    |
|---|----------------------------------------------------------------------------------------------------|----------------------------------------------------------------------------------------------------|
|   |                                                                                                    | Zielordner<br>C:\Programme\BinTec<br>InstallShield<br>< Zurück Weiter> Abbrechen                                                                                                    |
| 4 | Select the individual components.                                                                                                    | Setup BRICKware Version 6.2 Rev. 1         Komponenten wählen         Wählen Sie die Optionen, die Setup installieren soll.         Wählen Sie die Komponenten, die Sie installieren möchten, und löschen Sie die Komponenten, die Sie nicht installieren möchten.         Wählen Sie die Komponenten, die Sie installieren möchten, und löschen Sie die Komponenten, die Sie nicht installieren möchten.         Werkzeuge zur Administrierung         Configuration Wizad         Configuration Manager         DIME Tools         Mahematication Firewall         Mathematication Firewall         Vapilikationen und Treiber         Remote CAPI         Ontiguration Vizad         Vativity Monitor         Benötigter auf       C:         15724 K         Vertrigbarer auf       C:         StellShield |
| 5 | install all the administration tools<br>In the case of professional route<br>all the available tools.<br>(For example, you require Hype<br>Each tool performs one function<br>The configuration wizard only he<br>further settings<br>You can use the Configuration M<br>described in any further detail in | ers, complete configuration is generally only possible with<br>rTerminal and a TFTP server for firmware updates).<br>elps you to create a basic configuration. See section 2 for<br>Manager to refine your basic configuration. This is not                                                                                                    |

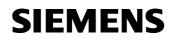

|   |                                                                                                    | emon, you can have LOG files created of your                                                                                                    |
|---|----------------------------------------------------------------------------------------------------|----------------------------------------------------------------------------------------------------|
|   | configuration, facilitating diagnos                                                                                                    | stics later on in the event of an error.                                                                                                    |
| 6 | The following screenshots only<br>show the remainder of the<br>installation. After entering the<br>serial number, you only need<br>to click <b>Next</b> to confirm. | Setup BRICKware Version 6.2 Rev. 1         Lizenzschlüsseleingabe         Geben Sie Ihren TAF-Lizenzschlüssel ein.         Die Aktivierung des TAF-Clients erfordert eine gültige Lizenz. Bitte geben Sie         Ihre TAF-Lizenzkennung ein.         Benutzername:         A&D         Eirmenname:         Siemens AG         Seriennummer:         //nstellShield         Zurück       Weiter>         Abbrechen                                                                                                    |
| 7 | Click <b>Next</b> to confirm.                                                                                                    | Setup BRICKware Version 6.2 Rev. 1         Kopiervorgang starten         Einstellungen vor dem Kopieren überprüfen.         Zum Kopieren der Programmdateien sind genügend Informationen vorhanden. Klicken Sie auf Zurück, wenn Sie die Einstellungen überprüfen oder ändern möchten. Wenn Sie mit den Einstellungen zufrieden sind, klicken Sie auf Weiter, um die Dateien zu kopieren.         Aktuelle Einstellungen:         Es werden folgende Programme installiert:         Werkzeuge zur Administrierung         Configuration Warard         Onfiguration Manager         DIME Tools         Applikationen und Treiber         Activity Monitor |
| 8 | Setup status.                                                                                                    | Setup BRICKware Version 6.2 Rev. 1         Setup-Status         BRICKware Setup führt die gewünschten Operationen aus.         Installation:       Configuration Wizard         C:\Programme\BinTec\BRICKware\wizard_ext_res.dll         53%                                                                                                    |

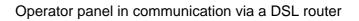

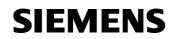

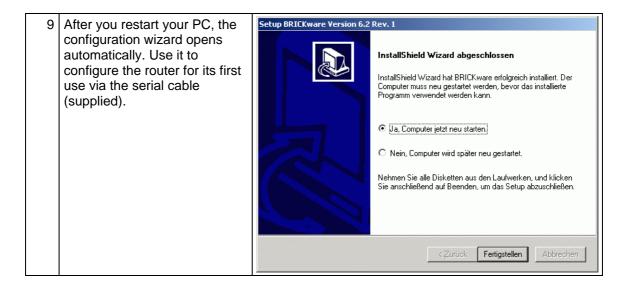

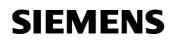

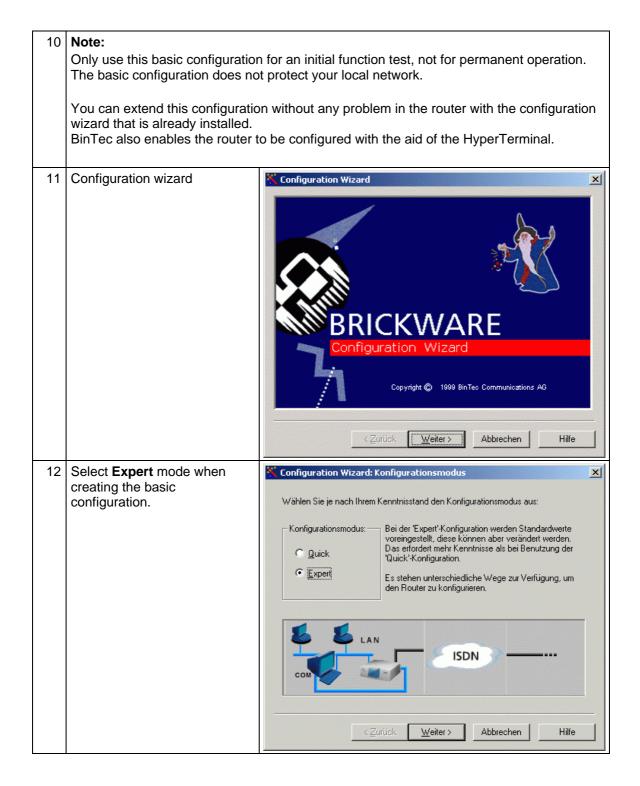

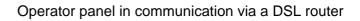

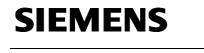

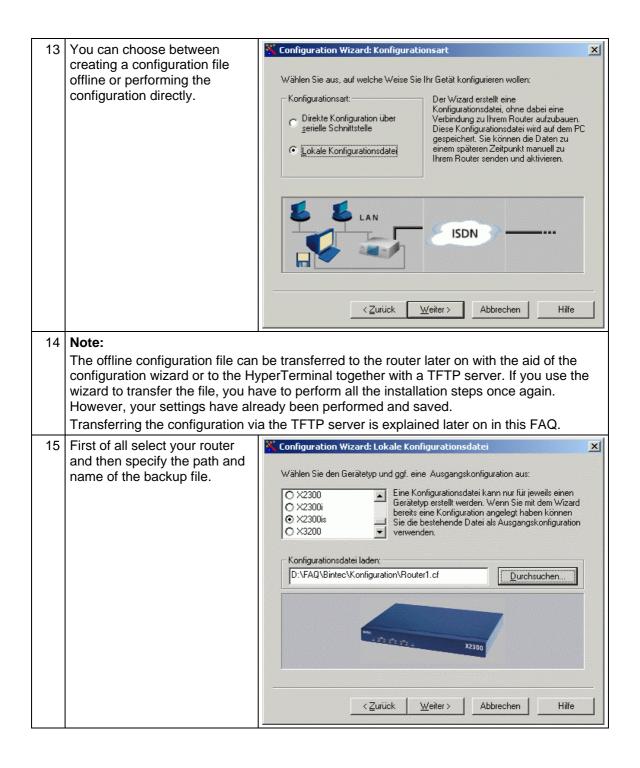

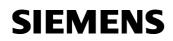

| 16 | <ul> <li>The following configuration options should be enabled to allow you to access the Internet from the local network:</li> <li>Basic configuration</li> <li>Link to Internet</li> <li>Link to company Intranet</li> </ul> | Configuration Wizard: Auswahl der Konfigurationspunkte         Wählen Sie die Konfigurationspunkte aus, welche Sie mit dem Wizard bearbeiten wollen. Drücken Sie dann auf 'Weiter' um mit der Konfiguration zu starten.         Konfigurationspunkte:         Grundkonfiguration         Internetanbindung         Firmennetzanbindung         Firmennetzanbindung         LAN-LAN-Kopplung eingerichtet. | X |
|----|----------------------------------------------------------------------------------------------------|----------------------------------------------------------------------------------------------------|---|
|    | The link to the company<br>Intranet is required for router-<br>to-router coupling.                                                                                                    | Je nach Auswahl führt der Wizard unterschiedliche Aktion aus:         Punkt wird nicht konfiguriert oder wird zurückgesetzt.         Punkt wird konfiguriert.         Punkt ist konfiguriert und bleibt unverändert.         < Zurrück                                                                                                    |   |
| 17 | Configuration wizard                                                                                                    | Configuration Wizard: Zusammenfassung     Die Konfigurationsdatei 'D:\FAQ\Bintec\Konfiguration\Router1.cf' wird für einen     Router vom Typ 'X2300is' erstellt oder bearbeitet.                                                                                                    | × |
|    |                                                                                                    | Die folgenden Punkte werden konfiguriert, geändert oder entfernt:<br>'Grundkonfiguration' konfigurieren.<br>'Internetanbindung' konfigurieren.<br>'Firmennetzanbindung' konfigurieren.                                                                                                    | 1 |
|    |                                                                                                    | Der Configuration Wizard wird Sie durch die obigen Konfigurationspunkte leiten.<br>Klicken Sie auf 'Weiter', um mit dem Konfigurieren zu beginnen.<br><⊒urück Weiter> Abbrechen Hilfe                                                                                                    | _ |

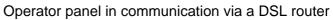

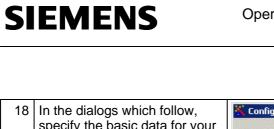

| 18 | In the dialogs which follow,                                                                                                    | Configuration Wizard: Systeminformationen                                                                                                    | × |
|----|----------------------------------------------------------------------------------------------------|----------------------------------------------------------------------------------------------------|---|
|    | specify the basic data for your<br>network in order to give the<br>router unique identification.<br>The name of the router must<br>be unique.<br>It is used for identification<br>purposes if there is more than<br>one router combined within a<br>company Intranet. | Systemdaten:       Diese Werte bezeichnen den konfigurierten Bouter.         Name:       Router1         Standort:       Fuerth         Betreuer:       MB         Das Feld 'Betreuer' sollte die E-Mail Adresse der Person enthalten, die für diesen Router zuständig ist.         Image: Standord in Standord in Stando |   |
| 19 | In the basic configuration you                                                                                                    | Configuration Wizard: IP-Adresse des Routers im LAN                                                                                                    | × |
| 10 | can retain the proposed IP<br>address or adapt it to suit your                                                                                                    | r IP-Adresse des Routers: Ihrem Router muß eine IP-Adresse                                                                                                    |   |
|    | existing network.                                                                                                    | IP-Adresse: zugeordnet werden, um ihn im LAN ansprechen zu können.                                                                                                    |   |
|    | It is always advisable to<br>choose the last address in an<br>IP band so as to avoid having<br>to change the configuration<br>later on if the network is                                                                                                    | 192. 168. 1.254         Netzmaske:         192. 255. 255. 0         1000000000000000000000000000000000000                                                                                                    |   |
|    | extended.                                                                                                    | <b>E E</b> LAN                                                                                                    |   |
|    | The annex contains the<br>principles for awarding IP<br>addresses.                                                                                                    | 192 192 1.254                                                                                                    |   |
|    |                                                                                                    | < <u>Zurück W</u> eiter≻ Abbrechen Hilfe                                                                                                    |   |

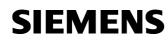

#### Table 1-4

| No. | Action                                                                                                    | Note                                                                                                    |
|-----|----------------------------------------------------------------------------------------------------|----------------------------------------------------------------------------------------------------|
| 20  | would then be distributed autom<br>defined by you.<br>To enable you to contact the sul<br>require a DSN server that perfor<br>Only one list of names can be co<br>permanent IP address to every<br>Every time the computer name in | is identified by the router, it assigns the same IP address.<br>d on a computer in the network, you have even more                                                                                                    |
| 21  | Only permanently assigned IP<br>addresses are used for the<br>LAN in this example.                                                                                                    | Configuration Wizard: Router als DHCP-Server       ▼         Router als DHCP-Server:       Der Router kann in Ihrem Netzwerk als DHCP-Server eingesetzt werden und den angeschlossenen DHCP-Clients eine freie IP-Adresse dynamisch zuweisen. Ihr PC kann als DHCP-Client betrieben werden. (siehe: Netzwerkeinstellungen)         Start:       192, 168, 1, .1         Anzahl:       8         Die DHCP-Clients bekommen eine IP-Adresse aus dem angegebenen Adressbereich zugewiesen. Dieser Bereich beginnt mit der Startadresse und umfaßt eine bestimmte Anzahl von Adressen.         Vertiet 11       192/168/13         Vertiet 2       DHCP-Server |

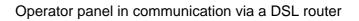

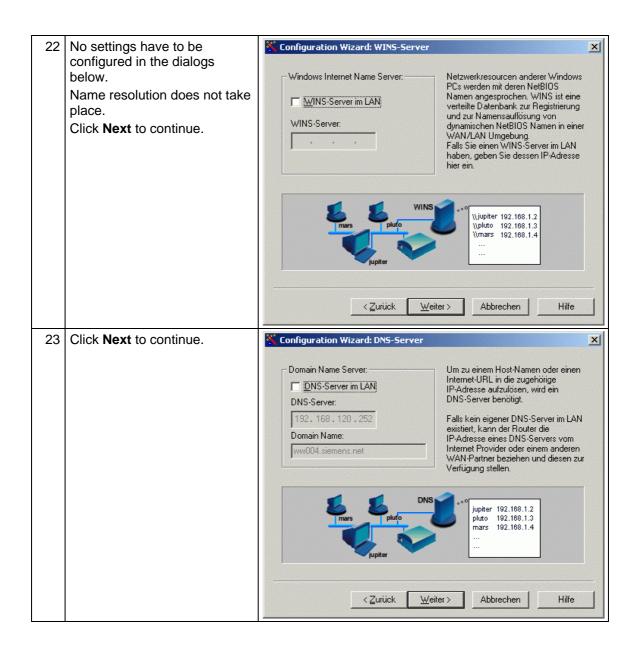

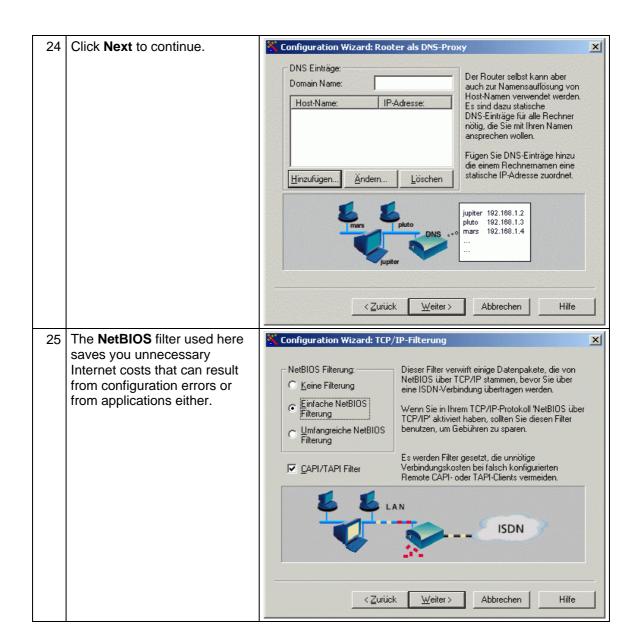

×

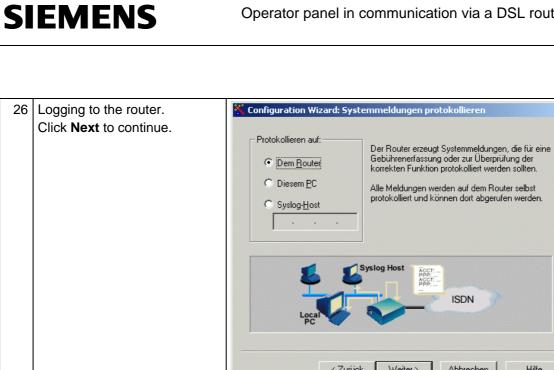

Copyright © Siemens AG 2004 All rights reserved WinCC\_flexible\_Fernwartung\_DSL\_mit\_Router\_e.doc

|                                                                                |                                                        | ISDN<br>Cocca<br>Curiick Weiter > Abbrechen Hilfe                                                                  |
|--------------------------------------------------------------------------------|--------------------------------------------------------|----------------------------------------------------------------------------------------------------|
| the BinTe<br>tools that<br>monitor a<br>the router<br>In the que<br>individual | ery below, either an<br>PC or a whole<br>s enabled for | Configuration Wizard: Activity Monitor                     Überwachen der Aktivität                Überwachen auf: |

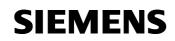

| 28 |                                                                                                    | K Configuration Wizard: Zugangsberechtigung                                                                                                    |
|----|----------------------------------------------------------------------------------------------------|----------------------------------------------------------------------------------------------------|
|    | supports external access.<br>Different passwords can be<br>assigned in the dialog for<br>different applications.<br>The <b>Permit ISDN login</b><br>enables you to connect to the<br>router from an external PC<br>using Telnet software and to<br>change the settings.<br>The connection is established<br>using one of the passwords<br>that are used in the dialog. | Systempaßwörter       Um den Router vor einem         ✓ Alle Paßwörter gleich       unberechtigten Zugiff zu schützen sind alle Zugänge mit einem Paßwort         Yead'-Paßwort:       weiseren         Write'-Paßwort:       weiseren         Yrite'-Paßwort:       weiseren         Yrite'-Paßwort:       weiseren         Yrite'-Paßwort:       weiseren         Yerbindung, Telhet, usw.) kann Ihr       Router auch noch über ISDN         Konfigurationszugängen (Serielle       Verbindung, Telhet, usw.) kann Ihr         Router auch noch über ISDN       konfiguriert werden. Dazu müssen Sie hier ISDN-Login zulassen.         Image: State of the state of the state of the |
|    |                                                                                                    | < <u>∠urück</u> eiter> Abbrechen Hilfe                                                                                                    |
| 29 | The phone number entered<br>here is used later to call the<br>router from an external phone<br>line or from the company<br>network router.                                                                                                    | Configuration Wizard: Eigene Rufnummern       Image: Configuration Wizard: Eigene Rufnummern         Rufnummern (Punkt zu Mehrpunkt):       Ein ISDN-Mehrgeräteanschluß stellt mehrere gesonderte Rufnummern zur Verfügung. Bitte geben Sie die Telefonnummern Ihres ISDN-Anschlusses an, die Sie mit Ihrem Router verwenden wollen.         09111234567       Hinzufügen         Ändern       Die Zuordnung der Rufnummern zur Verschiedenen Diensten erfolgt später.         10       11         11       ISDN         Phone Numbers       Abbrechen                                                                                                    |
| 30 | authorized to access the LAN.                                                                                                    | the router that can be used to decide whether the caller is<br>o has special significance in the case of the VPN<br>ater.                                                                                                    |

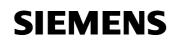

| 31 | No charges have been                                                                                                    | Configuration Wizard: Gebühreninformation                                                                                                    | × |
|----|----------------------------------------------------------------------------------------------------|----------------------------------------------------------------------------------------------------|---|
|    | recorded in this example<br>because they may also be<br>dependent on the time of day<br>and may, therefore, be<br>imprecise. As you can tell from<br>the note in this dialog, the<br>router disconnects again after<br>a defined period of time in<br>order to avoid unnecessary<br>costs. | <ul> <li>ISDN-Gebühreninformation</li> <li>Keine Gebühreninformation oder werden am Ende einer jeden<br/>ISDN-Verbindung über die angefallenen<br/>Gebühreninformation am Ende<br/>der Verbindung</li> <li>Gebührenimpulse während der<br/>Verbindung</li> </ul> |   |
|    | This setting only takes place<br>once you have set up your<br>Internet access data and can<br>be changed at any time via the<br>setup tool or configuration                                                                                                    | ISDN                                                                                                    |   |
|    | manager.                                                                                                    | < <u>Z</u> urück <u>W</u> eiter> Abbrechen Hilfe                                                                                                    |   |
|    |                                                                                                    |                                                                                                    |   |
| 32 | Default user account                                                                                                    | Configuration Wizard: Nutzerkonten                                                                                                    | × |
| 32 | Default user account<br>Click <b>Next</b> to continue.                                                                                                    | Configuration Wizard: Nutzerkonten         Telematikdienst Nutzung:         © Keine Telematikdienste         © Default Nutzerkontoi         © Mehrere Nutzerkonten                                                                                               | X |
| 32 |                                                                                                    | Telematikdienst Nutzung:       Die Nutzung der Telematikdienste (CAPI und/oder TAPI) wird nicht durch Nutzerkonten eingeschränkt.         © Lefault Nutzerkonto       Es wird nur ein 'default'-Nutzerkonto ohne Paßwortschutz eingerichtet.                     | X |

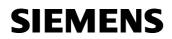

| 1  |                                                         |                                                                                                    |
|----|---------------------------------------------------------|----------------------------------------------------------------------------------------------------|
| 33 | The CAPI services operate via the phone number that you | Configuration Wizard: Zuordnung der M5Ns zu den Diensten                                                                                                    |
|    | assigned to your router                                 | Telefonnummer Daten Sprache<br>09111234567 Routing CAPI (default)                                                                                                    |
|    | beforehand                                              | U9111234567 Routing CAPI (default)                                                                                                    |
|    |                                                         | Zuordnung ändern Standard Zuordnung                                                                                                    |
|    |                                                         | Die eingehenden Rufe werden nach dem obigen Schema an die einzelnen Dienste<br>des Routers weitergeleitet. Es wird dabei nach der Rufnummer und der Art des<br>Anrufs (Sprache oder Daten) unterschieden.                                                                                   |
|    |                                                         | Capi<br>ISDN-Login<br>PPP<br>@<br>Phone Numbers                                                                                                    |
|    |                                                         | < <u>∠urück</u> eiter> Abbrechen Hilfe                                                                                                    |
| 34 | Click Next to continue.                                 | Configuration Wizard: Zusammenfassung                                                                                                    |
|    |                                                         |                                                                                                    |
|    |                                                         | Diese Werte wurden im letzten Konfigurationspunkt eingegeben:                                                                                                    |
|    |                                                         | Lizenzen :                                                                                                    |
|    |                                                         | Lizenzen :<br>Mask : 0                                                                                                    |
|    |                                                         | Lizenzen :<br>Mask : 0<br>Systeminformationen:<br>Name :Router1                                                                                                    |
|    |                                                         | Lizenzen :<br>Mask : 0<br>Systeminformationen:                                                                                                    |
|    |                                                         | Lizenzen :<br>Mask : 0<br>Systeminformationen:<br>Name :Router1<br>Standort :Fuerth                                                                                                    |
|    |                                                         | Lizenzen :<br>Mask : 0<br>Systeminformationen:<br>Name :Router1<br>Standort :Fuerth                                                                                                    |
|    |                                                         | Lizenzen :<br>Mask : 0<br>Systeminformationen:<br>Name :Router1<br>Standort :Fuerth<br>Betreuer :MB                                                                                                    |
|    |                                                         | Lizenzen :<br>Mask : 0<br>Systeminformationen:<br>Name :Router1<br>Standort :Fuerth<br>Betreuer :MB<br>Die nächsten Konfigurationspunkte:<br>Grundkonfiguration<br>Internetanbindung                                                                                                    |
|    |                                                         | Lizenzen :<br>Mask : 0<br>Systeminformationen:<br>Name :Router1<br>Standort :Fuerth<br>Betreuer :MB<br>Die nächsten Konfigurationspunkte:<br>Grundkonfiguration<br>Internetanbindung<br>Firmennetzanbindung<br>Bestätigen Sie mit der Schaltfläche 'Weiter', um die obigen Einstellungen zu |

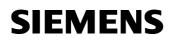

| 36 | To enable you to access the<br>Internet or another partner<br>network from your system, the<br>steps described now must also<br>be processed for setting up<br>Internet and company Intranet<br>access. | Configuration Wizard: Information       Information         Information       Information         Image: Configuration Können Sie einen Internetzugang auf Ihrem Router einrichten. Für alle PCs, die diesen Zugang nutzen sollen, müssen Sie im TCP/IP-Protokoll entsprechende Einstellungen (GATEWAY und DNS-SERVER) vornehmen.         Viele Provider liefern Ihnen eigene Zugangssoftware, um auf einzelnen PCs einen Internetzugang zu ermöglichen. Wenn Sie statt dessen mit dem Configuration Wizard den Internetzugang über Ihren Router einrichten, kann jeder PC im LAN den Zugang nutzen.         Für weitere Informationen klicken Sie auf 'Hilfe'.         Image: Configuration Vizard den Internetzugang von die Sie auf 'Hilfe'.         Image: Configuration Vizard den Internetzugang über Ihren Router einrichten, kann jeder PC im LAN den Zugang nutzen.         Für weitere Informationen klicken Sie auf 'Hilfe'.         Image: Configuration Vizard den Zugang von die Sie Vizard den Sie Vizard den Sie V |
|----|----------------------------------------------------------------------------------------------------|----------------------------------------------------------------------------------------------------|
| 37 | The best known Internet<br>service providers are already<br>included in the software and<br>can be selected without any<br>restriction.<br>In this case access is selected<br>via Deutsche Telekom AG.  | Configuration Wizard: Internet Provider auswählen         Wählen Sie Ihren Internet Service Provider (ISP) in der Liste aus. Falls Sie Ihren ISP nicht finden konnten wählen Sie <anderer provider="">:         Zugang zum Internet über:       Der Internet-Zugang wird über den Provider 1-Online eingerichtet. Dieser Zugang kann erst nach einer vorherigen Registrierung beim Provider benutzt werden. Tragen Sie Ihre persönlichen Zugangsdaten in den folgenden Dialogen ein.         MobilCom       Imternet         Verschaft       Verschaft         Verschaft       Imternet         Verschaft       Internet         Verschaft       Internet         Verschaft       Internet         Verschaft       Verschaft         Verschaft       Internet         Verschaft       Verschaft         Verschaft       Verschaft         Verschaft       Verschaft         Verschaft       Verschaft         Verschaft       Verschaft         Verschaft       Verschaft         Verschaft       Verschaft         Verschaft       Verschaft         Verschaft       Verschaft         Verschaft       Verschaft         Verschaft       Verschaft         Verschaft       Verschaft         Verschaft       Verschaft         Verschaft</anderer>                                                                                                    |

| 38 | Select DSL under Network.                                                                             | Configuration Wizard: Yerbindung zum Provider                                                                                                    | × |
|----|----------------------------------------------------------------------------------------------------|----------------------------------------------------------------------------------------------------|---|
|    |                                                                                                    | Um ins Internet zu gelangen, muß der Router sich zu Ihrem Internet Service Provider<br>(ISP) verbinden. Wählen Sie aus wie der Router diese Verbindung herstellen soll:<br>Verbindung zum ISP über:<br>Netzwerk:<br>Es wird ein schneller (bis zu 768<br>kbit/s) Zugang zu T-Online Speed<br>eingerichtet. Die Verbindung zum<br>Provider wird dabei über den<br>breitbandigen T-ISDN dsl Anschluß<br>der Deutschen Telekom hergestellt. |   |
|    |                                                                                                    | DSL Internet<br>Service<br>Provider                                                                                                    |   |
|    |                                                                                                    | < <u>∠</u> urück <u>W</u> eiter > Abbrechen Hilfe                                                                                                    |   |
| 39 | Note:                                                                                                 |                                                                                                    |   |
|    | connection in this basic configu<br>added later on using the setup<br>The advantage of this configura | ation is that if one of the connections fails, the router can<br>thus achieving greater security (this is mainly                                                                                                    |   |
|    | Über eine ISDN Verbindung kö<br>identifizieren, ohne dass der Ro                                      | nnen Sie sich über die Telefonnummer oder IP-Adresse<br>outer dauerhaft im Internet ist.                                                                                                    |   |
|    | connection number (generally a                                                                        | nline server is 0191011.<br>on, the phone number must be preceded by the exchange<br>a zero).<br>v need to prefix the number (or exchange line access                                                                                                    | Э |
|    | <b>Tip:</b><br>The latest generation of routers serial cable that is available from                   | also supports the connection of an analog modem using m BinTec.                                                                                                    | а |

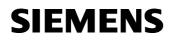

| 40 | Now enter your T-Online access data.                         | Configuration Wizard: T-Online Zugangsdaten                                                                                                    |
|----|--------------------------------------------------------------|----------------------------------------------------------------------------------------------------|
|    | access data.                                                 | Zugangsdaten:       Zu Ihrem T-Online Zugang gehören eine Anschlußkennung, eine         Anschlußkennung:       International Content of the Anschlußkennung, eine         T-Online-Nummer:       Mitbenutzerkennung und ein         Mitbenutzerkennung:       0001         Paßwort:       Diese Daten werden auf Ihrem PC und auf dem Router vermerkt. Bitte achten Sie darauf, daß diese Daten korrekt eingegeben werden. |
|    |                                                              | Service<br>Provider Service<br>Veiter > Abbrechen Hilfe                                                                                                    |
|    |                                                              |                                                                                                    |
| 41 | Note about DSL:                                              |                                                                                                    |
|    | have to write the line identification                        | circumstances, e.g. creating an Internet connection, you<br>on (12-digit) + T-Online number (generally 12-digit) + co-<br>le main user) in consecutive order without spaces and add                                                                                                    |
|    |                                                              | uration of the router because the configuration wizard also adds the ending when the T-DSL settings are                                                                                                    |
|    | The access data can be checked                               | d later on with the setup tool or the configuration manager.                                                                                                    |
|    | Your user name could then look<br>00012345678906112345678#00 |                                                                                                    |

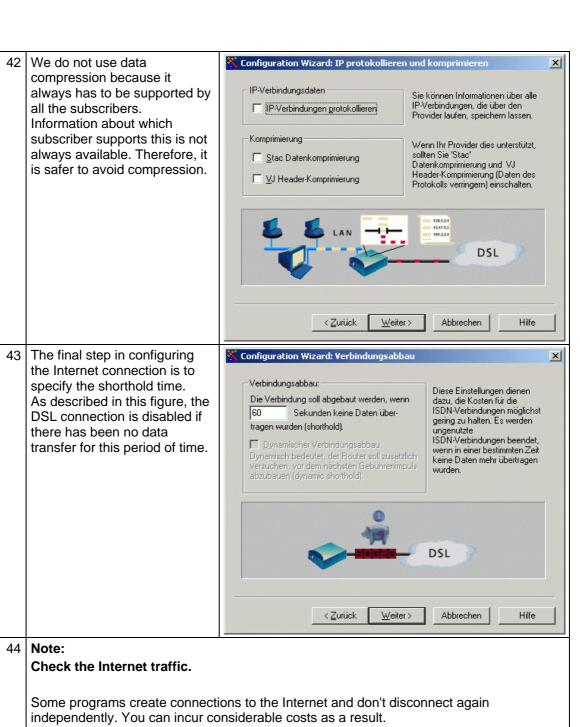

There are freeware tools available on the Internet for checking which applications on your PC are still active. Search Google, for example, for "Active Ports".

SIEMENS

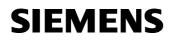

| 45 | This concludes the setting up of the Internet connection. | Configuration Wizard: Zusammenfassung                                                                                                    |
|----|-----------------------------------------------------------|----------------------------------------------------------------------------------------------------|
|    | Click <b>Next</b> to continue.                            | Diese Werte wurden im letzten Konfigurationspunkt eingegeben:                                                                                                    |
|    | Click Next to continue.                                   |                                                                                                    |
|    |                                                           | Ausgewählter Internet Provider: T-Online                                                                                                    |
|    |                                                           | Provider-Bezeichnung in der Konfiguration: T_ONLINE<br>Verbindung zum Provider über DSL und PPP over Ethernet.<br>PPPoE auf Slot: 4                                                                                                    |
|    |                                                           | Anschlußkennung: eingegeben 🔽                                                                                                    |
|    |                                                           | Die nächsten Konfigurationspunkte:<br>Grundkonfiguration<br>Internetanbindung<br>Firmennetzanbindung                                                                                                    |
|    |                                                           | Bestätigen Sie mit der Schaltfläche 'Weiter', um die obigen Einstellungen zu<br>übernehmen und mit dem nächsten Konfigurationspunkt fortzufahren.                                                                                       |
|    |                                                           | < <u>Z</u> urück <u>W</u> eiter > Abbrechen Hilfe                                                                                                    |
| 46 | Click Next to continue.                                   | Configuration Wizard: Information                                                                                                    |
|    |                                                           | Information                                                                                                    |
|    |                                                           | Im folgenden können Sie eine LAN-LAN Kopplung auf Ihrem Router einrichten. Für alle<br>PCs, die diese LAN-LAN Kopplung nutzen sollen, müssen Sie im TCP/IP-Protokoll<br>entsprechende Einstellungen (GATEWAY und DNS-SERVER) vornehmen. |
|    |                                                           |                                                                                                    |
|    |                                                           | Wenn Sie mit dem Configuration Wizard die LAN-LAN Kopplung über Ihren Router<br>einrichten, kann jeder PC im LAN die Netzressourcen im angebundenen WAN<br>erreichen als wären Sie im eigenen LAN.                                      |
|    |                                                           | einrichten, kann jeder PC im LAN die Netzressourcen im angebundenen WAN                                                                                                    |
|    |                                                           | einrichten, kann jeder PC im LAN die Netzressourcen im angebundenen WAN<br>erreichen als wären Sie im eigenen LAN.                                                                                                    |

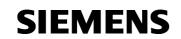

| 47 | First of all enter the name<br>(Partner Name) of your<br>company Intranet partner and<br>its phone number.<br>The router offers you several<br>possibilities for identification<br>that cannot all be configured<br>with the wizard. | Configuration Wizard: WAN-Partner Name und Telefonnummer  Partner Name:  Partner Name:  Partner Name:  Partner 2  Partner 2  Partner |
|----|----------------------------------------------------------------------------------------------------|----------------------------------------------------------------------------------------------------|
| 48 | The local data is used, on<br>again, for identifying each<br>other.<br>Bear in mind that this is case-<br>sensitive; identification cannot<br>take place otherwise.<br>Click <b>Next</b> to continue.                                | < Zurück                                                                                                    |

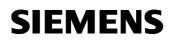

| 49 | The main reason to <b>call back</b><br>an ISDN partner is to share<br>the costs.<br>The advantage of this is that<br>you can use a router in your<br>network as a company<br>switchboard and, thus, only<br>incur Internet costs there too.<br><b>Note:</b><br>We don't want to lead you to<br>believe at this stage that<br>routers can only connect to<br>one another via an ISDN line.<br>The BinTec setup tool, which<br>is explained later on, can be<br>used to prioritize the DSL or<br>ISDN connections, which are<br>defined in your router, in a list.<br><b>Example:</b><br>The WAN partner is dialed via<br>ISDN, and communication<br>takes place via DSL, which is<br>faster. | Rückruf:       Es wird von keiner Seite ein Rückruf durchgeführt.         Rückruf:       Es wird von keiner Seite ein Rückruf durchgeführt.         Wird erwartet (passiv)       Eingehender Rufe können durch die im Anruf mitgelieferte Telefonnummer identifiziert werden. Sie können <sup>14</sup> als Platzhalter verwenden. (2. B. 0499111234 kann ersetzt werden durch <sup>19</sup> 111234)         Image: State State St |
|----|----------------------------------------------------------------------------------------------------|----------------------------------------------------------------------------------------------------|
| 50 | Click <b>Next</b> to continue.<br>Your router now still requires<br>details about your partner's<br>local network.<br>Go to <b>Add</b> and then enter<br>your partner network's starting<br>IP address and the subnet<br>mask belonging to it.<br>If you have more than one<br>partner network, they can be<br>specified now or added later<br>on using the setup tool.                                                                                                    | Routen zu Ihrem WAN-Partner:       Der Router trifft eine Wegewahl anhand der Zieladresse der Purpakete und der Routing-Einträge. Wenn Sie keine 'default Route' verwenden, müssen für jedes Netzwerk bei Ihrem Partner gesonderte Routen eingetragen werden. Falls ein Internet-Zugang eingerichtet wird, können Sie keine 'default Route' verwenden.         Hinzufügen       Ändern       Löschen         Umage:       Umage:       10.1.1.2         Verweit verwenden       SDN       SDN         Uster verwenden.       SDN       SDN         Verweit verwenden.       SDN       SDN         Verweit verwenden.       SDN       SDN         Verweit verwenden.       SDN       SDN         Verweit verweit verwenden.       SDN       SDN         Verweit verweit verweit                                                                                                    |

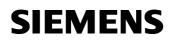

| 51 | Routing destination. (Partner                                                                                                    | Configuration Wizard: Routing-Einträge                                                                                                    |
|----|----------------------------------------------------------------------------------------------------|----------------------------------------------------------------------------------------------------|
|    | network)                                                                                                    | Routing-Ziel:       Eine Netz-Route bezeichnet         IP-Adresse:       Dazu müssen Sie die         192. 168. 2 . 0       IP-Adresse und die         Netzmaske:       255. 255. 255. 0         Der Schieberegler unter der Netzmaske erleichtert die         Eingabe einer korrekten Netzmaske.                                                                                                    |
|    |                                                                                                    | OK Abbrechen Hilfe                                                                                                    |
| 52 | Overview of the partner<br>network connection that you<br>have created.<br>Click <b>Next</b> to continue.                                          | Konfiguration Wizard: WAN-Partner IP-Adressen         Routen zu Ihrem WAN-Partner:         Default-Route verwenden         Ziel       Netzmaske         192.168.2.0       255.255.255.0         Wen Sie keine 'default Route' verwenden, müssen für jedes         Hinzufügen       Ändern         Löschen       Löschen         Verm Sie keine 'default Route' verwenden, müssen für jedes         Netzwerk bei Ihrem Partner         gesonderte Route eingetragen         werden. Falls ein Internet-Zugang         eine neue Route einzutragen.         Klicken Sie auf 'Hinzufügen', um         eine neue Route einzutragen.         Vermask         Statasse         Songer Statasse         Vermask         Vermask         Bertination         Vermask         Vermask         Statasse         Songer Statasse         Vermask         Vermask         Vermask         Vermask         Vermask         Vermask         Vermask         Vermask         Vermask         Vermask         Vermask         Vermask         Vermask |
| 53 | Therefore, it would make sense<br>Provider, e.g. DYNDNS.ORG.<br>This enables you to contact you<br>An example of this is an unprote<br>forwarding. | ected external connection to a display unit via port<br>cify the name of your router in the network and the<br>rder to reach your device.                                                                                                    |

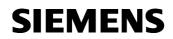

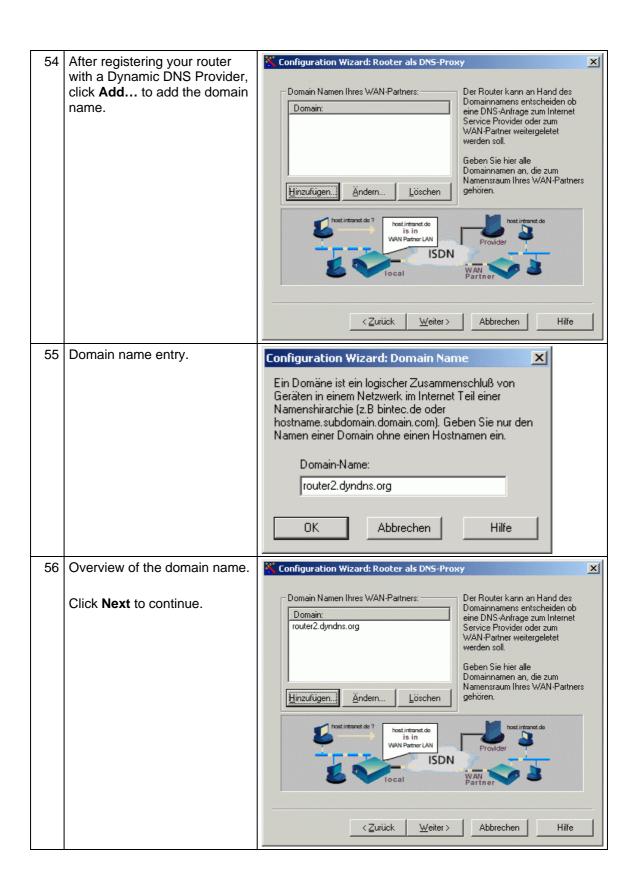

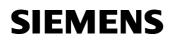

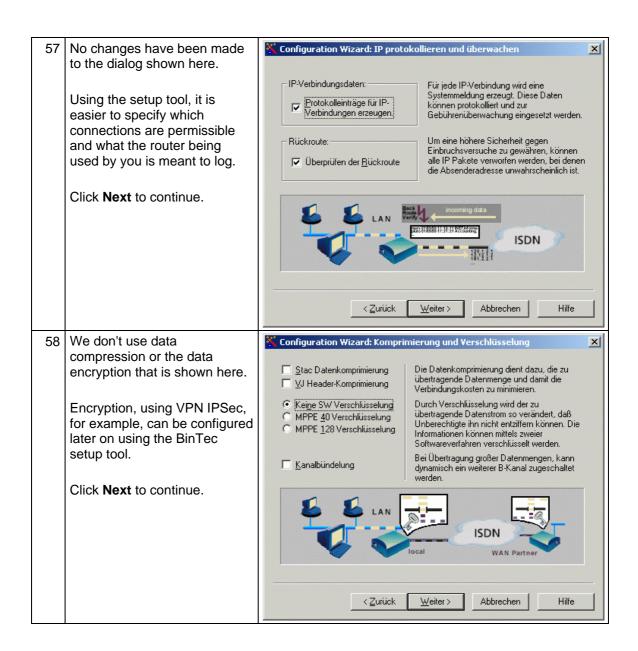

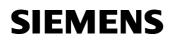

| 59 | Finally, specify the shorthold time again.                  | Configuration Wizard: Verbindungsabbau                                                                                                    |
|----|-------------------------------------------------------------|----------------------------------------------------------------------------------------------------|
|    | Click <b>Next</b> to continue.                              | Verbindungsabbau:<br>Die Verbindung soll abgebaut werden, wenn<br>60 Sekunden keine Daten über-<br>tragen wurden (shorthold).<br>Dynamischer Verbindungsabbau<br>Dynamisch bedeutet, der Router soll zusätzlich-<br>versuchen, vor dem nächsten Gebührenimpuls<br>abzubauen (dynamic shorthold).                                              |
|    |                                                             | <pre>     Curück Weiter &gt; Abbrechen Hilfe </pre>                                                                                                    |
| 60 | This concludes the                                          | Configuration Wizard: Zusammenfassung                                                                                                    |
|    | configuration. All you have to do now is save the settings. | Diese Werte wurden im letzten Konfigurationspunkt eingegeben:                                                                                                    |
|    | Click <b>Next</b> to continue.                              | Verbindung zum WAN eingerichtet.         WAN-Partner       : Router2         Telefonnummer <td:091112345678< td="">         Point-to-Point Protokoll (PPP) Einstellungen:         Lokale PPP Id       : Router1         PPP Paßwort       : XXXXXXX</td:091112345678<>                                                                        |
|    |                                                             | Die nächsten Konfigurationspunkte:         ✓ Grundkonfiguration         ✓ Internetanbindung         ✓ Firmennetzanbindung         Bestätigen Sie mit der Schaltfläche 'Weiter', um die obigen Einstellungen zu übernehmen und mit dem nächsten Konfigurationspunkt fortzufahren.          Zurück       Weiter >         Abbrechen       Hilfe |

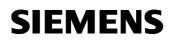

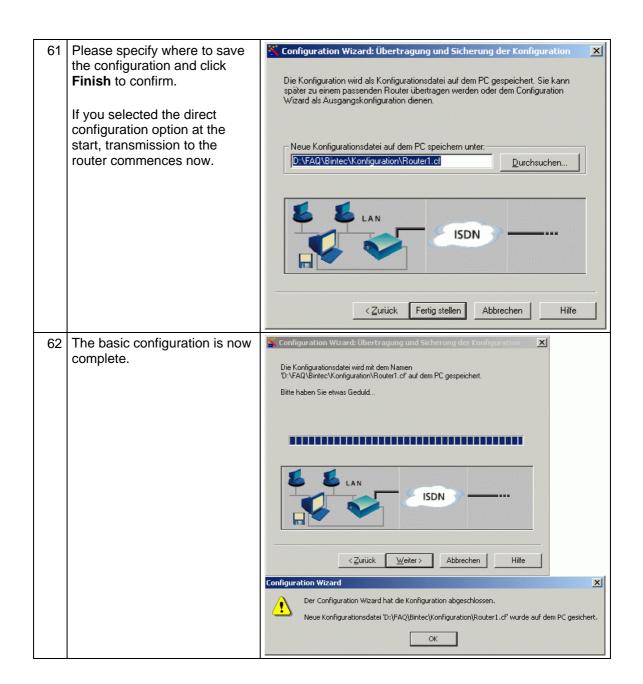

# 2 Specific Settings

The basic configuration that has been set up for your router does not provide convenient Internet access from the local network or external access to the LAN. If extra security measures are required, additional configurations need to be defined.

The configurations that are required now are no longer possible with the configuration wizard; they can be extended now using the BinTec setup tool that has been mentioned repeatedly.

This tool isn't an application on your computer, it is a program which is run directly on the router.

The connection to your router is established via a serial cable (supplied) and can also be created later on via the Internet.

The advantage of configuration via the Internet is that changes can be made without having to go to the system.

The settings listed below are covered in the following sections:

- Configuring a DNS server utility for accessing the Internet.
- Configuring the Telnet service and the Internet Control Message
   Protocol (ICMP)
- Configuring a DNS account for convenient access to the local area network (LAN).

There are individual documents available on

- Accessing panels in a local network with the aid of port forwarding.
- Connecting two LANs on the basis of a virtual private network (VPN).

gibt es jeweils ein einzelnes Dokument. To read about this, please refer to the main document, **Entry ID: 19865167**.

## 2.1 Configuring a DNS server utility

#### Table 2-1

| No. | Action                                                                                                    | Note                                                                                                    |
|-----|----------------------------------------------------------------------------------------------------|----------------------------------------------------------------------------------------------------|
| 1   | The BRICKware from BinTec<br>that is already installed<br>contains two default<br>connections to your router.<br>Depending on the COM port<br>being used, now select a<br>connection; the Windows<br>HyperTerminal opens.<br>Start > Programs ><br>BRICKware > <b>Device at</b><br><b>COM1</b> | Simatic       •         Image: Simatic       •         Image: Simatic       •     < |
| 2   | HyperTerminal<br>Press <b>ENTER</b> to continue.                                                                                                    | Werbunden 00:16:38       Autom. Erkenn.       9600 8-N-1       RF       GROSS       NF                                                                                                    |
| 3   | After you press <b>Enter</b> to<br>confirm, a login prompt<br>appears in which you enter the<br>user data that is defined in<br>your basic configuration.<br>Enter <b>admin</b> as the <b>login</b> , for<br>example, followed by <b>Enter</b><br>and then the relevant<br><b>password</b> .   | Werbunden 00:00:44       Autom. Erkenn.       9600 8-N-1       RF       GROSS       NF                                                                                                    |
| 4   | Following login, enter <b>setup</b> .<br>This takes you to the setup<br>tool.                                                                                                    | Werbunden 00:20:27       Autom. Erkenn.       9600 8-N-1       RF       GROSS       NF                                                                                                    |

| 5 | To give all subscribers                                     | Control Control Contro Control Control Control Control Control Control Control Control Co |
|---|-------------------------------------------------------------|----------------------------------------------------------------------------------------------------|
|   | convenient access to the<br>Internet in their local network |                                                                                                    |
|   | via the router, a setting is                                | X2300is Setup Tool BinTec Communications AG                                                                                                    |
|   | required first of all, which gives                          | Routeri                                                                                                    |
|   | the local network access to                                 | Licenses System                                                                                                    |
|   | your ISP's DNS server.                                      | LILENSES System<br>LAN : CM-100BT, Fast Ethernet                                                                                                    |
|   | In order to do this, open the <b>IP</b>                     | WAN : CM-1BRI, ISDN SØ                                                                                                    |
|   | menu.                                                       | XDSL : CM-ADSL, ADSL                                                                                                    |
|   |                                                             | HAN Partner Security IPSEC                                                                                                    |
|   |                                                             | Configuration Management                                                                                                    |
|   |                                                             | Nonitoring and Debugging<br>Exit                                                                                                    |
|   |                                                             |                                                                                                    |
|   |                                                             | Press {Ctrl-n}, {Ctrl-p} to scroll through menu items, {Return} to enter                                                                                                    |
|   |                                                             | Verbunden 01:04:42 Auto-Erkenn. 9600 8-N-1 RF GROSS NUM Aut                                                                                                    |
| 6 | Select the <b>DNS</b> dialog.                               | brick_2 - HyperTerminal                                                                                                    |
| Ũ | coloct the <b>Dire</b> dialog.                              | Datei Bearbeiten Ansicht Anrufen Übertragung 2                                                                                                    |
|   |                                                             |                                                                                                    |
|   |                                                             | X2300is Setup Tool BinTec Communications AG<br>[IP]: IP Configuration Routeri                                                                                                    |
|   |                                                             |                                                                                                    |
|   |                                                             | Routing<br>Static Settings                                                                                                    |
|   |                                                             | Network Address Translation                                                                                                    |
|   |                                                             | Bandwidth Management (Load Balancing / BOD)<br>IP address pool WAN (PPP)<br>IP address pool LAN (DHCP)                                                                                                    |
|   |                                                             | SMMP<br>Radius Server                                                                                                    |
|   |                                                             | DYD<br>DynDNS<br>Routing Protocols                                                                                                    |
|   |                                                             |                                                                                                    |
|   |                                                             | EXIT                                                                                                    |
|   |                                                             | Press (Ctrl-n), (Ctrl-p) to scroll through menu items, (Return) to enter                                                                                                    |
|   |                                                             | Verbunden 00:02:10 Auto-Erkenn. 9600 8-N-1 RF GROSS NUM Aut /                                                                                                    |
| 7 | Change the Overwrite Global                                 | brick_1 - HyperTerminal                                                                                                    |
| ' | Nameservers setting to yes.                                 | Datei Bearbeiten Ansicht Anrufen Übertragung 2                                                                                                    |
|   |                                                             | X2300is Setup Tool BinTec Communications AG [IP][DNS]: IP Configuration - Nameservice Router1                                                                                                    |
|   |                                                             | Posițive Cache enabled                                                                                                    |
|   |                                                             | Negative Cache enabled<br>Overwrite Global Nameservers Wes                                                                                                    |
|   |                                                             | Default Interface T_ONLINE_DSL<br>DHCP Assignment self                                                                                                    |
|   |                                                             | IPCP Assignment none                                                                                                    |
|   |                                                             | Static Hosts (0)<br>Forwarded Domains (0)<br>Dynamic Cache (0 pos 0 neg)                                                                                                    |
|   |                                                             | Advanced Settings, Global Statistics                                                                                                    |
|   |                                                             | SAVE CANCEL                                                                                                    |
|   |                                                             | Use <space> to select</space>                                                                                                    |
|   |                                                             | Verbunden 00:12:11         Autom. Erkenn.         9600 8-N-1         RF         GROSS         NF         Au                                                                                                    |
| 8 | Any of the subscribers in your p                            | etwork can be assigned the IP address of the router as a                                                                                                    |
| 0 |                                                             | juests from the local computers to your Internet Service                                                                                                    |
|   | Providers (ISP's) DNS server.                               |                                                                                                    |

|   | Click Save to save the setting and Exit to go back to the main menu.                                                       |                                                                                                    |            |  |
|---|----------------------------------------------------------------------------------------------------|----------------------------------------------------------------------------------------------------|------------|--|
| 9 | This is how an example for one of your devices may look.                                                                   | Eigenschaften von Internetprotokoll (TCP/IP) Allgemein                                                                                                    | <u>?</u> × |  |
|   | 192.168.2.254 is the router's<br>IP address.<br>This is entered as a standard<br>gateway and as a preferred<br>DNS server. | IP-Einstellungen können automatisch zugewiesen werden, wenn das<br>Netzwerk diese Funktion unterstützt. Wenden Sie sich andernfalls an<br>den Netzwerkadministrator, um die geeigneten IP-Einstellungen zu<br>beziehen. |            |  |
|   |                                                                                                    | C DNS-Serveradresse automatisch beziehen                                                                                                    | _          |  |
|   |                                                                                                    | Bevorzugter DNS-Server:     192.168.2.254       Alternativer DNS-Server:                                                                                                    |            |  |
|   |                                                                                                    | Erweitert                                                                                                    |            |  |
|   |                                                                                                    | OK Abbred                                                                                                    | chen       |  |

### 2.2 Configuring the Telnet service and the ICMP

**Telnet:** This service enables you to configure the router via the Internet. Telnet is a Windows component.

**ICMP:** With the Internet Control Message Protocol (ICMP) only the router's external IP address is known on the Internet.

| Na  | Action                                                                                                    | Nata                                                                                                    |
|-----|----------------------------------------------------------------------------------------------------|----------------------------------------------------------------------------------------------------|
| No. | Action                                                                                                    | Note                                                                                                    |
| 1   | The BRICKware from BinTec<br>that is already installed<br>contains two default<br>connections to your router.<br>Depending on the COM port<br>being used, now select a<br>connection; the Windows<br>HyperTerminal opens.<br>Start > Programs ><br>BRICKware > <b>Device at</b><br><b>COM1</b> | Simatic       •         Image: Simatic       •         Neues Office-Dokument       •         Office-Dokument öffnen       •         Image: Simatic       •         RealPlayer Basic       •         Image: Simatic Simatic Si                                                                                                    |
| 2   | HyperTerminal<br>Press <b>ENTER</b> to continue.                                                                                                    | Verbunden 00:16:38       Autom. Erkenn.       9600 8-N-1       RF       GROSS       NF                                                                                                    |
| 3   | After you press <b>Enter</b> to<br>confirm, a login prompt<br>appears in which you enter the<br>user data that is defined in<br>your basic configuration.<br>Enter <b>admin</b> as the <b>login</b> , for<br>example, followed by <b>Enter</b><br>and then the relevant<br><b>password</b> .   | Image: Search in the search is a search in the search is a search in the search in the search is a search in the search in the search in the search is a search in the search in the search |

| 4 | Following login, enter <b>setup</b> .<br>This takes you to the setup<br>tool. | Image: Second Second |
|---|-------------------------------------------------------------------------------|----------------------------------------------------------------------------------------------------|
| 5 | Select the <b>IP</b> option.                                                  | Writk_2 - HyperTerminal         Datei       Bearbeiten         Ansicht       Angufen         Datei       Bearbeiten         Ansicht       Angufen         Datei       Bearbeiten         Ansicht       Angufen         Datei       Bearbeiten         Ansicht       Angufen         Datei       Bearbeiten         Ansicht       Angufen         Wasser       BinTec Communications AG<br>Routeri         K23001s       Setup Tool         BinTec Communications AG<br>Routeri       BinTec Communications AG<br>Routeri         Licenses       System         LAN       CM-100BT, Fast Ethernet         WAN       CM-10BRT, ISDN S0         xDSL:       CM-ADSL, ADSL         WAN       Partner         Security       IPSEC         PPP X.25       BRP CREDITS CAPI ATM QoS WoIP AUX GRE         Configuration Management<br>Monitoring and Debugging         Exit         Press (Ctrl-n), (Ctrl-p) to scroll through menu items, (Return) to enter         Werbunden 01:04:42       Auto-Erkenn.                                                                                                    |
| 6 | Open the <b>Network Address</b><br><b>Translation</b> dialog.                 | Prick_2 - HyperTerminal         Date Bearbeiten Ansicht Agrufen Übertragung 2         Prick_2 - HyperTerminal         Date Bearbeiten Ansicht Agrufen Übertragung 2         Prick_2 - HyperTerminal         Prick_2 - HyperTerminal         Prick_2 - HyperTerminal         Date Bearbeiten Ansicht Agrufen Übertragung 2         Prick_2 - HyperTerminal         Prick_2 - HyperTerminal </td                                                                                                    |

| 7 | The first step involves blocking<br>the router for external<br>requests.<br>This takes place via Network<br>Address Translation (NAT).<br>Press <b>ENTER</b> to open the<br>Internet connection which you<br>have created.                                                                                                    | Spick_1 - HyperTerminal         Date       Bearbeiten Ansicht Agrufen Übertragung ?         Image: Setup Tool       BinTec Communications A6<br>Routert         X2300is Setup Tool       BinTec Communications A6<br>Routert         Select IP Interface to be configured for NAT         Name       Nat Static mappings<br>from Outside         Image: Static mappings         Utah       Off         0ff       0<br>en1-0-snap         ethos60-0-snap       off         off       0<br>ethos60-0-snap         freenet_ISDN       0         EXIT       EXIT                                                                                                    |
|---|----------------------------------------------------------------------------------------------------|----------------------------------------------------------------------------------------------------|
|   |                                                                                                    | Press <ctrl-n>, <ctrl-p> to scroll, <return> to select/edit           Verbunden 01:07:40         Autom. Erkenn.         9600 8-N-1         RF         GROSS         NF         Autom</return></ctrl-p></ctrl-n>                                                                                                    |
| 8 | Enable <b>NAT</b> ( <b>on</b> ) to prevent<br>access to the connection<br>behind the router.<br>To enable the router to be<br>maintained via the Internet, set<br>up access via Windows Telnet<br>in the next dialog. In this dialog<br>you can additionally specify<br>whether or not the router<br>should answer ping requests. | Prick_1-HyperTerminal         Datei       Bearbeiten       Ansicht       Agrufen       Übertragung       2         X23001s       Setup       Tool       BinTec       Communications       A6         Network       Address       Translation       BinTec       Router1         Network       Address       Translation       BinTec       Router1         Network       Address       Translation       BinTec       Router1         Network       Address       Translation       BinTec       Router1         Network       Address       Translation       BinTec       Router1         Network       Address       Translation       BinTec       Router1         Network       Address       Translation       BinTec       Router1         Network       Benter       configuration for sessions       requested from OUTSIDE       Requested from INSIDE         SAVE       CANCEL       Save       CANCEL       Verbunden       Verbunden       PGROSS       NF       Au |
| 9 | Open the <b>requested from</b><br><b>OUTSIDE</b> dialog.                                                                                                    | Image: Setup Tool       BinTec Communications AG         Image: Setup Tool       BinTec Communications AG         Router1       BinTec Communications AG         Network Address Translation       on         Silent Deny       no         PPTP Passthrough       no         Enter configuration for sessions :       requested from UUSIDE         SAVE       CANCEL         Verbunden 01:38:12       Autom, Erkenn.                                                                                                    |

| 10 | If no entries were defined<br>during the basic configuration,<br>click <b>ADD</b> to add the entry<br><b>telnet</b> .                                                                                                    |                                                                                                    |
|----|----------------------------------------------------------------------------------------------------|----------------------------------------------------------------------------------------------------|
|    | This service enables you to<br>configure the router via the<br>Internet.<br>Telnet is a Windows<br>component.<br>You can start Telnet via Start<br>> Run>.<br>können Sie Telnet starten.<br>Sample input:<br>telnet router.dyndns.org or | Service         Conditions           56005500/topia         192.168.2.2/32, ep         5500-5500           68006810/topia         192.168.2.1/32, ep         6800-6810, ip         5600           68006810/topia         192.168.2.1/32, ep         6800-6810, ip         6800           http         ia         192.168.2.2/32, ep         80, ip         80           ADD         DELETE         EXIT         Press <ctrl-n>, <ctrl-p> to scroll, <space> tag/untag         DELETE, <return> to edit           Verbunden 01:42:10         Autom. Erkenn.         9600 8-N-1         RF         GROSS         NF         Autom.</return></space></ctrl-p></ctrl-n>                                                                                                    |
|    | telnet 207.68.83.37                                                                                                    |                                                                                                    |
|    | You can call Telnet in<br>conjunction with the router<br>name or with the router IP<br>address.                                                                                                    |                                                                                                    |
| 11 | Adding <b>telnet</b> .                                                                                                    | ApperTerminal     Datei Bearbeiten Ansicht Anrufen Übertragung ?                                                                                                    |
|    | Copy the settings from the dialog                                                                                                    | Zate     Dearbeiter     Ainsteit     Aunder     Ougraguing     Communications     A6       X2300is     Setup     Tool     BinTec     Communications     A6       [IP][NAT][EDIT][EDIT]:     NAT - sessions     from OUTSIDE     (T_ONLINE_DSL)     Router1       Service     telnet                                                                                                    |
|    | Click <b>Save</b> to exit the dialog.                                                                                                    | Remote Address<br>Remote Mask<br>External Address                                                                                                    |
|    |                                                                                                    | External Mask Internal Address 127,0,0,1                                                                                                    |
|    |                                                                                                    | Internal Mask 255,255,255<br>Internal Port any                                                                                                    |
|    |                                                                                                    | SAVE CANCEL                                                                                                    |
|    |                                                                                                    | Verbunden 02:27:38 Autom. Erkenn. 9600 8-N-1 RF GROSS NF A                                                                                                    |
| 12 | Click <b>ADD</b> to define further<br>entries.                                                                                                    | Image: Second Second |
|    |                                                                                                    | ADD DELETE EXIT                                                                                                    |
|    |                                                                                                    | Press <ctri-n>, <ctri-p> to scroll, <space> tag/untag DELETE, <return> to edit<br/>Verbunden 01:42:10 Autom. Erkenn. 9600 8-N-1 RF GROSS NF A.</return></space></ctri-p></ctri-n>                                                                                                    |
|    |                                                                                                    |                                                                                                    |

| 13                                                                                                    | Adding ICMP.                               | 🏀 brick_1 - HyperTerminal                                                                                                    |  |
|----------------------------------------------------------------------------------------------------|--------------------------------------------|----------------------------------------------------------------------------------------------------|--|
|                                                                                                    | (Internet Control Message                  |                                                                                                    |  |
|                                                                                                    | Protocol)                                  | X2300is Setup Tool BinTec Communications AG<br>[IP][NAT][EDIT][EDIT]: NAT - sessions from OUTSIDE (T_ONLINE_DSL) Router1        |  |
|                                                                                                    | With this protocol, you only               |                                                                                                    |  |
|                                                                                                    | reveal the router's external IP            | Service User defined Protocol icmp                                                                                              |  |
|                                                                                                    | address on the Internet.                   | Remote Address<br>Remote Mask                                                                                                   |  |
|                                                                                                    |                                            |                                                                                                    |  |
|                                                                                                    | Copy the settings from the                 | External Address<br>External Mask<br>External Port any                                                                          |  |
|                                                                                                    | dialog                                     | Internal Address 127,0,0,1                                                                                                    |  |
|                                                                                                    |                                            | Internal Mask 255,255,255<br>Internal Port any                                                                                  |  |
|                                                                                                    | Click <b>Save</b> to exit the dialog.      | SAVE CANCEL                                                                                                    |  |
|                                                                                                    |                                            | Use <space> to select</space>                                                                                                   |  |
|                                                                                                    |                                            | Verbunden 02:28:43 Autom. Erkenn. 9600 8-N-1 RF GROSS NF A.                                                                     |  |
| 14                                                                                                    | Overview of the services                   | brick_1 - HyperTerminal                                                                                                    |  |
|                                                                                                    | created.                                   | Datei Bearbeiten Ansicht Anrufen Übertragung ?                                                                                  |  |
|                                                                                                    |                                            | X2300is Setup Tool BinTec Communications AG<br>[IP][NAT][EDIT][OUTSIDE]: NAT - sessions from OUTSIDE (T_ONLINE_DSL) Router1     |  |
|                                                                                                    | Click Exit to go back to the               |                                                                                                    |  |
|                                                                                                    | main menu. You can save the                | Abbreviations : r(remote) i(internal) e(external) a(address) p(port)                                                            |  |
|                                                                                                    | change and exit in the main                | Service Conditions<br>5800,,5900/tcpia 192,168,2,2/32, ep 5800-5900, ip 5800                                                    |  |
|                                                                                                    | menu by clicking the <b>Save as</b>        | 6800, 6810/topia 192, 168, 2, 1/32, ep 6800-6810, ip 6800<br>http ia 192, 168, 2, 2/32, ep 80, ip 80<br>icmp ia 127, 0, 0, 1/32 |  |
|                                                                                                    | boot configuration and exit                | icmp ia.127.0.0.1/32<br>telnet ia.127.0.0.1/32, ep.23                                                                           |  |
|                                                                                                    | in it.                                     |                                                                                                    |  |
|                                                                                                    |                                            | ADD DELETE EXIT                                                                                                    |  |
|                                                                                                    |                                            |                                                                                                    |  |
|                                                                                                    |                                            | Press <ctrl-n>, <ctrl-p> to scroll, <space> tag/untag DELETE, <return> to edit</return></space></ctrl-p></ctrl-n>               |  |
|                                                                                                    |                                            | Verbunden 01:42:10 Autom. Erkenn. 9600 8-N-1 RF GROSS NF A                                                                      |  |
| 15                                                                                                    | Note:                                      |                                                                                                    |  |
|                                                                                                    |                                            |                                                                                                    |  |
|                                                                                                    | The Telnet entry is responsible            | for communication with your router via the external IP                                                                          |  |
|                                                                                                    | address or name (DYNDNS acc                | count) on the Internet; this can be configured after entering                                                                   |  |
|                                                                                                    | the user ID.                               |                                                                                                    |  |
|                                                                                                    |                                            | o 127.0.0.1, corresponding to the address of a loop back to                                                                     |  |
|                                                                                                    | itself.<br>The internal mask of 255 255 25 | 55 255 indicates that the router is the best                                                                                    |  |
| The internal mask of 255.255.255.255 indicates that the router is the host.<br>The ICMP entry only discloses the router's external IP address, it does <b>not</b> d |                                            |                                                                                                    |  |
|                                                                                                    | internal IP addresses.                     | the router's external in address, it does not disclose any                                                                      |  |
|                                                                                                    |                                            | again by the internal loop back, irrespective of which                                                                          |  |
|                                                                                                    | external subscriber submits the            |                                                                                                    |  |
|                                                                                                    |                                            |                                                                                                    |  |
| I                                                                                                    |                                            |                                                                                                    |  |

### 2.3 Configuring a DNS account

A DNS account provides convenient access to the local area network (LAN).

DynDNS (Dynamic Domain Name System) supports the dynamic adaptation of the WAN IP address to a domain name, thus enabling a web/FTP/ e-mail server to be operated on the WAN side without a permanent IP address.

DNS (Domain Name System) is a hierarchical system for managing host names and IP addresses. This is used to specify a remote system by name and not by its IP address as names are easier to remember. N.B. The term domain in DNS has nothing to do with a Windows NT domain.

#### 2.3.1 Creating a DNS account

You can create a DynDNS account with several providers. Wir wählen für unsere Beschreibung den Anbieter **DynDNS.org**.

The dynamic Domain Name Service (DNS) enables you to contact your router on the Internet using a permanent name.

The router is connected to the WWW (world wide web) at least once a day via the Internet service provider (ISP). It is assigned a new IP address every time by the Internet service provider (ISP).

This new address is then reported back to DynDNS.org by the router enabling the name resolution function to work.

#### Note:

The first time your router is connected to the Internet, a delay (of up to 3 minutes) may occur until the new IP address is registered with DynDNS.org.

Table 2-3

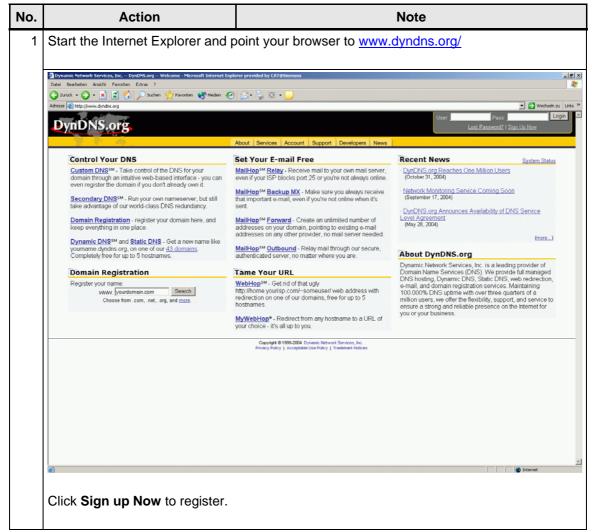

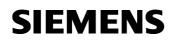

| Datel Beacheten Arabit Favoriten Estras ?                                                                                                    | Note the follow                    | ving things on this page:                                                                                                    |
|----------------------------------------------------------------------------------------------------|------------------------------------|----------------------------------------------------------------------------------------------------|
| <ul> <li>Define your password</li> </ul>                                                                                                    | Define y                           | your personal user name                                                                                                    |
| Note: It you create more than one DynDNS account, they must have different names and e-mail adcresses. To can register several devices under one account. You do not need to have several counts. To use on register several devices under one account. You do not need to have several counts. To use on register several devices under one account. You do not need to have several counts. To use on register several devices under one account. You do not need to have several counts. To use on register several devices under one account. You do not need to have several counts. To use on register several devices under one account. You do not need to have several counts. To use one register several devices under one account. You do not need to have several counts are accounts. To use one register several devices under one account are account. To use one register several devices under one account. You do not how devices under get under the account are account. To use one register several devices under one account. To use one register several devices under one account. To use one register several devices under account are account. To use one register several devices under several several seve                                                                                             | <ul> <li>Enter yo</li> </ul>       | our e-mail address                                                                                                    |
| Note: It you create more than one DynDNS account, they must have different names and e-mail adcresses. To can register several devices under one account. You do not need to have several counts. To use on register several devices under one account. You do not need to have several counts. To use on register several devices under one account. You do not need to have several counts. To use on register several devices under one account. You do not need to have several counts. To use on register several devices under one account. You do not need to have several counts. To use on register several devices under one account. You do not need to have several counts. To use one register several devices under one account. You do not need to have several counts are accounts. To use one register several devices under one account are account. To use one register several devices under one account. You do not how devices under get under the account are account. To use one register several devices under one account. To use one register several devices under one account. To use one register several devices under account are account. To use one register several devices under several several seve                                                                                             | <ul> <li>Define y</li> </ul>       | your password                                                                                                    |
| If you create more than one DynDNS account, they must have different names and e-mail<br>addresses.<br>To create more than one DynDNS account, they must have different names and e-mail<br>accounts.                                                                                                    |                                    |                                                                                                    |
| addresses. You can register several devices under one account. You do not need to have several accounts.                                                                                                    | Note:                              |                                                                                                    |
| Accounts.                                                                                                    |                                    | nore than one DynDNS account, they must have different names and e-mail                                                                                                    |
|                                                                                                    | -                                  | ter several devices under one account. You do not need to have several                                                                                                    |
| The result of the control of the control o | Datei Bearbeiten Ansicht Favoriten | Estas ?                                                                                                    |
|                                                                                                    |                                    |                                                                                                    |
| Notifier       Notifier       News    Create Account          Phases complete the form below to create your account. You will receive an e-mail containing instructions to activate your account. If you do not follow these directions will be access the form below to create your account. You will receive an e-mail containing instructions to activate your account. If you do not follow these directions will be access the forme balow to create your account. You will receive an e-mail containing instructions to activate your account. If you do not follow these directions will be access the forme balow to create your account. You will receive an e-mail containing instructions to activate your account. If you do not follow these directions will be access to you to the forme balow to create your account. If you do not follow these directions will be access to you to the forme balow to prevent Barvices. The, ("PypubBit")         If a previde and agree to the Acceptable Use Policy above: ["         Username         Your username will be used to login to your account and make therese.         Username         The mail address         The mail address will be meaned the warming. We do not sell our list to anyone. Read more about on granewabity:         Contime E-Mail Address:         The prevent you effer will be used to access your account. It must be more than 5 characters and cannot be your username.         Password         Contime E-Mail Address:         Contime Password:         Conter Password:         Conter Password:         Contere will be used to ta                                                                                                    | - Station                          | User Pass Login                                                                                                    |
| Circle Account       Circle Account         Weight in baseword integrates       Publicse complete the form before to create your account. You will receive an e-mail containing instructions to activate your account. If you do not follow these directions will about; you will need to recreate your account.         Sta       Poiling       Event High about;       Poiling         Sta       Poiling       Event High about;       Poiling         Sta       Poiling       Event High about;       Poiling         Sta       Poiling       Event High about;       Poiling         Sta       Poiling       Event High about;       Poiling       Event High about;         Poiling       Event High about;       Poiling       Event High about;       Poiling         Sta       Poiling       Event High about;       Poiling       Event High about;       Poiling         Sta       Poiling       Event High about;       Poiling       Event High about;       Poiling         Sta       Poiling       Event High about;       Poiling       Event High about;       Poiling         Poiling       Event High about;       Poiling       Event High about;       Poiling       Event High about;       Poiling         Poiling       Event High about;       Poiling       Event High about;       Poiling                                                                                                    | DyilDNS.org                        |                                                                                                    |
| Itema       Please complete the form below to create your account. You will receive an a-mail containing instructions to activate your account. If you do not follow these directions will be used to form below your account.         Sta       Please complete the form below to create your account.         Please complete the form below to create your account.       Please complete the form below to create your account.         Sta       Please complete the form below to create your account.       Please complete the form below to create your account.         Please complete the form below to create your account.       Please complete the form below to create your account.       Please you do not follow these directions will be used to please your account.         Please complete the form below to create your account.       Please you do not follow these directions will be used to please you account.       Please you do not follow these directions will be used to please you account.         Please complete the form below to create your account and make changes.       It is accessed to you it the "Please you account will be used to please you account and make changes.       It is any the please you enter will be used to begin to your account will be sent to the e-mail address provided. You must keep this address current and accounts with invalid e-mail addresses you enter will be used to access your account. It must be more than 5 characters and cannot be your username.         Please word       Contime Password       Please Account       Result Form         Contime Password       Conterme haccount       Result Form       Result Fo                                                                                                    |                                    |                                                                                                    |
| SA         Policy Leet Nodified: Ray 4, 2004         1. ACRONULPORENT NO ACCEPTANCE OF TERES OF SERVICE         All services provided by Preases Network Services, Inc. ("SymNB")<br>are provided to you (ther Wiles and Policy ("AIP") and any other<br>operating uses and Policy ("AIP") and any other<br>operating uses and Policy above: In         Username         You username will be used to logn to your account and make changes.<br>Username:         Demain         The weal address you enter must be vald. Instructions to activate your account will be sent to the email address provider.<br>Common will be used to logn to your account and make changes.<br>Username:         E-mail Address         The weal address you enter must be vald. Instructions to activate your account will be sent to the email address provider. You must keep this address current and accounts with invalid e-mail<br>addresses will be removed with no warming. We do not sell our into anyone. Read more about our provery policy:<br>E-Mail Address:         Confirm E-Mail Address:         Confirm E-Mail Address:         Confirm E-Mail Address:         Dessword:       Current Method Read I. Thrust be more than 5 characters and cannot be your username.<br>Password:         Confirm Password:       Current Paster Read Read Read Read Read Read Read Read                                                                                                    | Lost Password? Plea                | ase complete the form below to create your account. You will receive an e-mail containing instructions to activate your account. If you do not follow these directions<br>in 48 hours, you will need to recreate your account. |
|                                                                                                    | Account Upgrades                   | licy Last Modified: May 4, 2004                                                                                                    |
|                                                                                                    | 1.                                 | ACRIVALEDGMENT AND ACCEPTANCE OF TERMS OF SERVICE                                                                                                    |
| Username  Vour username will be used to login to your account and make changes. Username  F-mail Address  The e-mail address you enter must be valid. Instructions to activate your account will be sent to the e-mail address provided. You must keep this address current and accounts with invesid e-mail addresses will be removed with no warning. We do not sell our list to anyone. Read more about our genery updicy. E-Mail Address: Confirm E-Mail Address: Password The password you enter will be used to access your account. It must be more than 5 characters and cannot be your username. Password Confirm Password: Controm Password: RegetForm                                                                                                    |                                    | set forth in this Acceptable Use Policy ("AUP") and any other                                                                                                    |
| Your usemame will be used to login to your account and make changes.         Username:         E-mail Address         The e-mail address you enter must be valid. Instructions to activate your account will be sent to the e-mail address provided. You must keep this address current and accounts with invalid e-mail addresses will be removed with no warning. We do not sell our list to anyone. Read more about our <u>privacy solicy</u> E-Mail Address:         Confirm E-Mail Address:         Password         The password you enter will be used to access your account. It must be more than 5 characters and cannot be your usemame.         Password:         Confirm Password:         Create Account         Reset/Form                                                                                                    | Iha                                | ve read and agree to the Acceptable Use Policy above:                                                                                                    |
| Usemame:  E-mail Address  The e-mail address you enter must be valid. Instructions to activate your account will be sent to the e-mail address provided. You must keep this address current and accounts with invalid e-mail addresses will be removed with no warning. We do not self our list to anyone. Read more about our grane: provided. You must keep this address current and accounts with invalid e-mail addresses will be removed with no warning. We do not self our list to anyone. Read more about our grane: provided. You must keep this address current and accounts with invalid e-mail addresses.  E-Mail Address: Confirm E-Mail Address: Password The password use reter will be used to access your account. It must be more than 5 characters and cannot be your usemame. Password Confirm Password: Correte Account ResetForm                                                                                                    | Us                                 | emame                                                                                                    |
| The e-mail address you enter must be valid. Instructions to activate your account will be seed to the e-mail address provided. You must keep this address current and accounts with invalid e-mail addresses will be removed with no warning. We do not sell our list to anyone. Read more about our <u>princy policy</u> .<br>E-Mail Address:<br>Confirm E-Mail Address:<br>Password<br>The password you enter will be used to access your account. It must be more than 5 characters and cannot be your username.<br>Password<br>Confirm Password:<br>Confirm Password:<br>Confirm Password:<br>ResetForm                                                                                                    |                                    |                                                                                                    |
| The e-mail address you enter must be valid. Instructions to activity your account will be send to the e-mail address provided. You must keep this address current and accounts with invalid e-mail addresses will be removed with no warning. We do not sell our list to anyone. Read more about our <u>privacy policy</u> .<br>E-Mail Address:<br>Confirm E-Mail Address:<br>Password<br>The password you enter will be used to access your account. It must be more than 5 characters and cannot be your username.<br>Password<br>Confirm Password:<br>Confirm Password:<br>ResetTerm                                                                                                    |                                    |                                                                                                    |
|                                                                                                    |                                    |                                                                                                    |
| Confirm E-Mail Address:                                                                                                    | add                                | resses will be removed with no warning. We do not sell our list to anyone. Read more about our <u>privacy policy</u>                                                                                                    |
| The password you enter will be used to access your account. It must be more than 5 characters and cannot be your usemame. Password Confirm Password: Create Account ResotForm Copyright 0 1999-2004 Dynamic Network Services, No. Phylory Flocy   Acceptable Use Falory   Testeman's Hotces                                                                                                    |                                    |                                                                                                    |
| Password<br>Confirm Password:<br>Croate Account Reset<br>Past Form<br>Proceedings of 1999-2004 Dynamic Network Services, No.<br>Privacy Foldory 1 Account Network Services, No.                                                                                                    | Pa                                 | ssword                                                                                                    |
| Confirm Password:  Create Account  ResotForm  Copyright 0 1999-2004 Dynamic Network Services, No.  Physicy Foloy   Accestable Use Falloy   Trademark Hotices                                                                                                    |                                    |                                                                                                    |
| Copyrigit © 1999-2004 Dynamic Network Services, Inc.<br>Privacy Policy   Acceptible Use Policy   Trademark Natices                                                                                                    |                                    |                                                                                                    |
| Privacy Policy   Acceptable Use Policy   Trademark Notices                                                                                                    |                                    | Creete Account Reset Form                                                                                                    |
| e) Fertig                                                                                                    |                                    | Copyright @1999-2004. Dynamic Network Services, Inc.<br>Privacy Policy   Acceptable Use Policy   Trademark Notices                                                                                                    |
|                                                                                                    | Fertig                             | Sterret                                                                                                    |
| Click Create Account to confirm your entries.                                                                                                    |                                    |                                                                                                    |

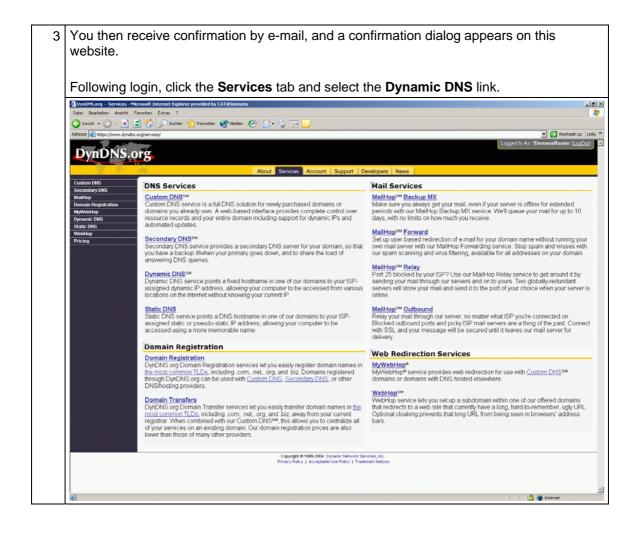

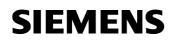

| Adresse                                               |                                                                                                    |
|-------------------------------------------------------|----------------------------------------------------------------------------------------------------|
| DynDNS                                                | Logged In As: SiemensRouter                                                                                                    |
| e jiie iie                                            | About Services Account Support Developers News                                                                                                    |
| Custom DNS                                            | Dynamic DNS <sup>8M</sup>                                                                                                    |
| Secondary DNS<br>MailHop<br>Domain Registration       | The Dynamic DNS <sup>TM</sup> service allows you to alias a dynamic IP address to a static hostname in any of the many domains we offer, allowing your computer to be more<br>accessed from various locations on the Internet. We provide this service, for up to five (5) hostnames, free to the Internet community.                                                                                                    |
| MyWebHop<br>Dynamic DNS<br>Features<br>Support<br>FAQ | The Dynamic DNS <sup>5M</sup> service is ideal for a home website, file server, or just to keep a pointer back to your home PC so you can access those important documents:<br>you're at work. Using one of the available third-party <u>update clients</u> you can keep your hostname always pointing to your IP address, no matter how often your SP ch<br>it. No more tumbling to find that piece of paper where you wrote down your IP address, or e-mailing all your friends every time it changes. Just tell them to visit<br>youmame dyndhs.org instead! |
| How-To<br>Clients<br>Upgrades                         | If you would like to use your own domain name such as yourname.com, you need our Custom DNS <sup>ma</sup> service, which also provides full dynamic and static IP address support.                                                                                                    |
| Add Host<br>Bulk Update                               | Your Hosts<br>No Hosts Registered: Add A Host                                                                                                    |
| WebHop<br>Pricing                                     |                                                                                                    |
|                                                       | Copyright # 1999-2004 Dynamic Hetmont Samices, Inc<br>Primacy Policy   Acceptible Use Policy   Tredemark Notices                                                                                                    |
|                                                       |                                                                                                    |
|                                                       |                                                                                                    |
|                                                       |                                                                                                    |
|                                                       |                                                                                                    |

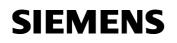

| Keep a record of the data selected by you. This is required later on during router configuration. |                           |                                                                                                    |              |
|---------------------------------------------------------------------------------------------------|---------------------------|----------------------------------------------------------------------------------------------------|--------------|
| DynDNS.                                                                                           | org                       |                                                                                                    |              |
|                                                                                                   |                           | About Services Account Support Developers News                                                                      |              |
| Custom DNS<br>Secondary DNS                                                                       | New Dynamic DN            |                                                                                                    |              |
| MailHop<br>Domain Registration                                                                    | Hostname:                 | WinCClexibelRouter1 dyndns.org                                                                                      |              |
| MyWebHop<br>Dynamic DNS                                                                           | IP Address:               | For your own domain (eg: yourname.com), use <u>Custom DNS</u> .<br>194.138.39.97                                    |              |
| Features<br>Support                                                                               | Enable Wildcard:          | <b>N</b>                                                                                                    |              |
| FAQ<br>How-To                                                                                     | Mail Exchanger (optional) | Add Host Reset Form                                                                                                 |              |
| Clients<br>Upgrades                                                                               |                           | Add host Preserrom                                                                                                  |              |
|                                                                                                   |                           | Copyrigit & 1999-2004 Dynamic Network Services, Inc.<br>Privacy Folicy   Accestelate Use Folicy   Trademark Notices |              |
|                                                                                                   |                           |                                                                                                    |              |
| 8                                                                                                 |                           |                                                                                                    | 🕒 🥥 Internet |

### 2.3.2 Router settings

Table 2-4

| No. | Action                                                                                                    | Note                                                                                                    |
|-----|----------------------------------------------------------------------------------------------------|----------------------------------------------------------------------------------------------------|
| 1   | The BRICKware from BinTec<br>that is already installed<br>contains two default<br>connections to your router.<br>Depending on the COM port<br>being used, now select a<br>connection; the Windows<br>HyperTerminal opens.<br>Start > Programs ><br>BRICKware > <b>Device at</b><br><b>COM1</b> | Simatic   Neueso Office-Dokument   Office-Dokument öffnen   RealPlayer Basic   RealPlayer Basic   Norgrammzugriff und -standards   Programme   Programme |
| 2   | HyperTerminal<br>Press <b>ENTER</b> to continue.                                                                                                    | Werbunden 00:16:38       Autom. Erkenn.       9600 8-N-1       RF       GROSS       NF                                                                                                    |
| 3   | After you press <b>Enter</b> to<br>confirm, a login prompt<br>appears in which you enter the<br>user data that is defined in<br>your basic configuration.<br>Enter <b>admin</b> as the <b>login</b> , for<br>example, followed by <b>Enter</b><br>and then the relevant<br><b>password</b> .   | Work_1 - HyperTerminal         Datei Bearbeiten Ansicht Anrufen Übertragung ?         Login: admin         Password:                                                                                                    |

| 4 | Following login, enter setup.          | Strick_1 - HyperTerminal                                                      |
|---|----------------------------------------|-------------------------------------------------------------------------------|
| Т | This takes you to the setup            | Datei Bearbeiten Ansicht Anrufen Übertragung ?                                |
|   | tool.                                  | Login: admin<br>Password:                                                     |
|   |                                        | Tassword.                                                                     |
|   |                                        | Router1:> setup                                                               |
|   |                                        | <u>II</u>                                                                     |
|   |                                        |                                                                               |
|   |                                        |                                                                               |
| 5 | Connect to your router once            | brick_2 - HyperTerminal                                                       |
|   | again via the serial connection        | Datei Bearbeiten Ansicht Anrufen Übertragung ?                                |
|   | and start the setup tool.              |                                                                               |
|   |                                        | X2300is Setup Tool BinTec Communications AG<br>Router1                        |
|   | Start > Programs >                     |                                                                               |
|   | BRICKware > Device at                  | Licenses System                                                               |
|   | COM1                                   | LAN : CH-100BT, Fast Ethernet                                                 |
|   |                                        | WAN : CM-1BRI, ISDN S0                                                        |
|   | In the setup tool, go to the <b>IP</b> | xDSL : CM-ADSL, ADSL                                                          |
|   | option.                                | WAN Partner Security IPSEC                                                    |
|   | option                                 | PPP X.25 BRRP CREDITS CAPI ATM QOS VOIP AUX GRE                               |
|   |                                        | Configuration Management<br>Monitoring and Debugging                          |
|   |                                        | Exit                                                                          |
|   |                                        |                                                                               |
|   |                                        | Press (Ctrl-n), (Ctrl-p) to scroll through menu items, (Return) to enter      |
|   |                                        | Verbunden 00:00:24 Auto-Erkenn. 9600 8-N-1 RF GROSS NUM Aut                   |
|   |                                        | Verbunden 00:00:24 Auto-Erkenn. 9600 8-N-1 RF GROSS NUM Aul                   |
| 6 |                                        | brick_2 - HyperTerminal                                                       |
|   | the next dialog.                       | Datei Bearbeiten Ansicht Anrufen Übertragung 2                                |
|   |                                        |                                                                               |
|   | Open this entry in order to            | X2300is Setup Tool BinTec Communications AG<br>[IP]: IP Configuration Router1 |
|   | save the DynDNS account in             |                                                                               |
|   | the router.                            | Routing                                                                       |
|   |                                        | Static Settings<br>Network Address Translation                                |
|   |                                        | Bandwidth Management (Load Balancing / BOD)                                   |
|   |                                        | IP address pool WAN (PPP)<br>IP address pool LAN (DHCP)                       |
|   |                                        | SNMP<br>Radius Server                                                         |
|   |                                        | DNS<br>DynDNS                                                                 |
|   |                                        | Routing Protocols                                                             |
|   |                                        | EXIT                                                                          |
|   |                                        |                                                                               |
|   |                                        | Press (Ctrl-n), (Ctrl-p) to scroll through menu items, (Return) to enter      |
|   |                                        |                                                                               |
| 1 |                                        | Verbunden 00:02:10 Auto-Erkenn. 9600 8-N-1 RF GROSS NUM Aut                   |

| 7 | Click <b>ADD</b> to create a new<br>entry.<br>If you have configured several                                                                                                    | Image: Searbeiten Ansicht Agrufen Übertragung ?       Image: Searbeiten Ansicht Agrufen Übertragung ?                                                                                                    |
|---|----------------------------------------------------------------------------------------------------|----------------------------------------------------------------------------------------------------|
|   | interfaces to the Internet, an                                                                                                    |                                                                                                    |
|   | entry must be created for each                                                                                                    | X2300is         Setup Tool         BinTec Communications AG           [IP][DVNDNS]:         Dynamic DNS Service         Router1                                                                                                    |
|   | one.                                                                                                    | DynDNS Services:                                                                                                    |
|   | Der von uns gewählte BinTec<br>Router kann so konfiguriert<br>werden, dass bei Ausfall der<br>DSL Leitung automatisch eine<br>ISDN Verbindung aufgebaut<br>wird.<br>Consequently, we require an<br>entry for both connections. | Host Name Interface Permission State DynDNS Provider List> COO DELETE EXIT                                                                                                    |
|   |                                                                                                    | Verbunden 00:04:21 Auto-Erkenn. 9600 8-N-1 RF GROSS NUM Aut                                                                                                    |
| - |                                                                                                    |                                                                                                    |
| 8 | Creating an ISDN connection.                                                                                                    | Image: Second Second |
|   | settings.                                                                                                    | X2300is Setup Tool BinTec Communications AG [IP][DVNDNS][EDIT]                                                                                                    |
|   |                                                                                                    | Host Name <u>Hinceflexiblerouter2.dyndns.org</u><br>Interface freenet ISDN<br>User SiemensRouter<br>Password <b>жжжжжж</b><br>Provider dyndns<br>MX<br>Wildcard on<br>Permission enabled                                                                                                    |
|   |                                                                                                    |                                                                                                    |
|   |                                                                                                    | SAVE CANCEL Enter string, max length = 40 chars                                                                                                    |
|   |                                                                                                    |                                                                                                    |
|   |                                                                                                    | Verbunden 00:42:53 Auto-Erkenn. 9600 8-N-1 RF GROSS NUM Au                                                                                                    |
| 9 | Click ADD to create further                                                                                                    | Sprick_2 - HyperTerminal                                                                                                    |
| 9 | connections.                                                                                                    | Datei Bearbeiten Ansicht Anrufen Übertragung 2                                                                                                    |
|   | Creating a DSL connection.                                                                                                    | X2300is Setup Tool         BinTec Communications AG           [IP][DVNDNS][EDIT]         Router1                                                                                                    |
|   | Click <b>SAVE</b> to save the settings.                                                                                                    | Host Name <u>Hincflexiblerouter2.dyndns.org</u><br>Interface T_ONLINE_DSL<br>User SIemensRöuter<br>Password *******<br>Provider dyndns<br>MX<br>Hildcard on<br>Permission enabled                                                                                                    |
|   |                                                                                                    | SAVE CANCEL                                                                                                    |
|   |                                                                                                    | Enter string, max length = 40 chars                                                                                                    |
|   |                                                                                                    |                                                                                                    |
|   |                                                                                                    | Verbunden 00:42:53 Auto-Erkenn, 9600 8-N-1 RF GROSS NUM Aut                                                                                                    |

| 10 | All the connections created can be viewed here.                                                                                                    | Image: Second second second |  |
|----|----------------------------------------------------------------------------------------------------|----------------------------------------------------------------------------------------------------|--|
|    | Click <b>Exit</b> to go back to the<br>main menu. You can save the<br>change and exit in the main<br>menu by clicking the <b>Save as</b><br><b>boot configuration and exit</b><br>link. | X2300is Setup Tool       BinTec Communications AG         [IP][DYNDNS]: Dynamic DNS Service       Router1         DynDNS Services:                                                                                                    |  |
|    |                                                                                                    | DynDWS Provider List>                                                                                                    |  |
|    |                                                                                                    | 000 DELETE EXIT                                                                                                    |  |
|    |                                                                                                    | Verbunden 00:04:21         Auto-Erkenn.         9600 8-N-1         RF         IGROSS         NUM         A                                                                                                    |  |
| 11 | The router is now able to report connection.                                                                                                    | ts new IP address to DynDNS.org via the ISDN                                                                                                    |  |

### 3 Annex

#### 3.1 Information about IP addressing / IP address classes

#### **IP** addresses

IP addresses enable computers and routers to identify a computer's location easily and to determine the best route to it for the data package.

There are two parts to the IP address:

- a network part which shows where a computer is located (this is comparable to a city's name and postcode)

- a "computer" or "host" part

(comparable to the street and house number).

#### Structure of the IP addresses

An IP address comprises 4 octets ("bytes") which are normally shown in decimal form and are separated by decimal points, (dotted decimal notation; e.g. 194.62.15.2)

Since the computer's binary function only works internally, only the first two places (the highest value bits) are of significance to it, in actual fact. (11000010.00111110.00001111.00000010 – the decimal points are only for guideline purposes)

These two bits are used to distinguish between the address classes listed below.

The two parts of the address ("network part" and "host part") are not assigned permanently (e.g. the first two bytes for the network part and the last two for the host part), they are variable, depending on the highest value bits in the highest value byte. Distinctions are made between different classes of address on the basis of the bit assignment. The table below shows the different address classes with the associated starting values of IP address and the division into "network part" and "host part".

| Addres<br>s class | Value of the<br>first bit<br>(definition) | Resulting value<br>range of the<br>first byte<br>(decimal) | Network (N)<br>part /<br>Host (H) part | Number of<br>available<br>computer<br>addresses |
|-------------------|-------------------------------------------|------------------------------------------------------------|----------------------------------------|-------------------------------------------------|
| Class A           | 0xxx xxxx                                 | 0 - 127                                                    | N.H.H.H                                | 16.777.216                                      |
| Class B           | 10xx xxxx                                 | 128 - 191                                                  | N.N.H.H                                | 65.536                                          |
| Class C           | 110x xxxx                                 | 192 - 223                                                  | N.N.N.H                                | 256                                             |

### The address 127.0.0.1

The address 127.0.0.1 plays a special role; by definition, it always serves as the address of the local/user's own computer.

This address is generally always assigned the name "localhost". According to the standard, the network 127.x.x.x may not be used.

However, we will use this address when we configure the router with the setup tool later on. Consequently, 127.0.0.1 can (only) be used to check the installation of our own computer (layers 3 to 7)!

#### The subnet mask / Creating subnets

The subnet mask is an internal function in the computer for assigning the network part and the host part.

It is structured in the same way as an IP address (32 bits or 4 bytes). By definition, all the bits of the "network part" are to be set to 1 and all the bits of the "host part" are to be set to 0.

Consequently, this gives rise to the following subnet masks for the address classes.

| Address<br>class | Subnet mask (binary)                | Subnet mask<br>(decimal) |
|------------------|-------------------------------------|--------------------------|
| Class A          | 11111111.0000000.0000000.0000000000 | 255.0.0.0                |
| Class B          | 11111111.1111111.0000000.0000000    | 255.255.0.0              |
| Class C          | 11111111.11111111.11111111.00000000 | 255.255.255.0            |

This subnet mask (also called the "default subnet mask") can be overwritten manually.

This means that the "zeroes" can be replaced by "ones" bit-by-bit. As a result, individual bits are of relevance to the network (not just whole bytes). For every bit set to "1", the number of available networks is doubled, and the number of computers in them is halved.

In your chosen IP address range 192.168.1.0 and subnet mask 255.255.255.0, only 255 addresses can be assigned in the LAN. If you set some of the bits in the last byte to 1 as well, this range is restricted further.

#### Addresses for private networks (private IP addresses)

Three addresses or address classes have been reserved for use in private networks; they are never assigned on the public Internet. The addresses / address ranges in question are as follows:

| Range                         | Address class           |
|-------------------------------|-------------------------|
| 10.x.x.x                      | = one class A address   |
| from 172.16.x.x to 172.31.x.x | = 16 class B addresses  |
| 192.168.x.x                   | = 256 class C addresses |

These addresses are not assigned on the Internet and are, therefore, not routed either; as a result, they are not visible there. This means that they can be used as often as you wish for company networks.

Following this brief excursion, we will continue with the basic configuration of the router.

You can also find the following entry on the Internet at www4.ad.siemens.de; Entry ID: 2073614: 2073614 finden Sie zusätzlich folgenden Beitrag:

Guidelines for the award of IP addresses and subnet masks in TCP/IP networks.

## 4 Glossary

Table 4-1

| No. | Abbreviation | Description                                                                                                    |
|-----|--------------|----------------------------------------------------------------------------------------------------|
| 1   | ADSL         | Stands for Asymmetric Digital Subscriber Line.<br>ADSL supports the use of the infrastructure in the existing phone<br>network for broadband utilities. Additional data for Internet utilities is<br>transmitted on the copper two-core conductors of the analog and<br>digital telephone lines (POTS or ISDN) in the case of ADSL. For this<br>purpose, the spectrum of frequency used by ADSL is divided into<br>several sections. This enables the telephony and data signals to be<br>transported side-by-side between the subscriber's line and the local<br>exchange. There is a splitter on either side to separate and combine<br>the signals.<br>In ADSL, the maximum transmission rate that can be achieved is<br>asymmetric in both directions, upstream and downstream. ADSL<br>supports upstream transmission of up to 1.5 MBit/s and downstream<br>of up to 8 MBit/s. However, as the transmission rate which can be<br>achieved drops significantly the further apart the local exchange and<br>subscriber are, these values cannot be achieved in practice for the<br>majority of lines.<br>The asymmetric DSL variants, in which there is a speed of up to 256<br>kBit/s available for upstream and up to 3 MBit/s available for<br>downstream, are particularly suitable for private users and small<br>businesses who do not wish to make large volumes of frequently<br>requested Internet content available on their PC for other users. |
| 2   | BBAE         | Stands for Broadband Access Equipment.<br>The BBAE represents a subscriber's terminal connection to a line that<br>is used for broadband. It separates the provider network from the<br>subscriber line cable and conditions the signals for transmission via<br>the connection element.<br>In the case of ADSL connections, the BBAE generally also features<br>the splitter that separates the broadband and narrow band signals<br>from one another and combines them again.                                                                                                    |
| 3   | CAPI         | Stands for Common Application Programming Interface.<br>A standardized software interface for communication between<br>software and hardware.<br>CAPI is the name of a program which is supplied with an ISDN card<br>and which is used to activate it. Other programs that wish to transmit<br>data via the card only have to pass this data on to the CAPI driver.                                                                                                    |
| 4   | DSL          | Stands for Digital Subscriber Line.<br>DSL technology enables data transmission to be accelerated<br>substantially via conventional phone lines, making it especially<br>suitable for high-speed Internet use. ISDN services or analog<br>telephony continue to run undisrupted on the same line. The high<br>transmission rates are achieved by enlarging the frequency range                                                                                                    |

|   |                                          | used. For example, ADSL supports transmission rates of up to 8<br>MBit/s. Lines with capacities of 768 kBit/s are very common.<br>The name DSL represents a whole family of technologies that are<br>combined under the collective term xDSL. In Germany, lines for<br>private customers are mainly offered with asymmetric DSL (ADSL)<br>and single pair DSL (SDSL) technologies. ADSL, which is much more<br>common, transmits the Internet data in the existing telephone network<br>above telephony frequencies between 138 and 1,104 kHz. For<br>example, ADSL is also the basis for the T-DSL product offered by<br>Deutsche Telekom AG.                                                                                                    |
|---|------------------------------------------|----------------------------------------------------------------------------------------------------|
| 5 | DynDNS                                   | The term DynDNS stands for dynamic DNS and is meant to indicate<br>that you as the customer can enter the IP address belonging to a<br>name in the DNS server yourself.<br>The partner's IP address is contacted, and the connection is<br>established. However, since fixed IP addresses are expensive, most<br>users connect to service providers and are assigned a dynamic IP<br>address.<br>This changes every time you connect (hence the term dynamic),<br>making it impossible to locate a partner with a dynamic IP address.<br>DynDNS servers on the Internet offer assistance in this respect. They<br>enable partners to be located despite their dynamic IP address. If the<br>partner is known, i.e. if its IP address is known, there is nothing to<br>prevent communication. In the interests of security, communication<br>with the partner can be encrypted with the aid of IPSec, for example,<br>in a second step. |
| 6 | IPsec<br>(Internet Protocol<br>Security) | <ul> <li>IPSec is a protocol that can be used to establish a secure IP connection.</li> <li>A distinction is made between two modes:</li> <li>1. Tunnel mode <ul> <li>The entire IP package is encrypted in this mode. Tunnel mode is primarily used to transmit data between two company locations or between a private PC and a company network (to enable staff to work from home, for example) via the Internet secure from monitoring (VPN).</li> </ul> </li> <li>2. Transport mode <ul> <li>Here only the data part is encrypted. This is used to transmit critical data, e.g. in passwords.</li> </ul> </li> </ul>                                                                                                    |
| 7 | ISDN                                     | Stands for Integrated Services Digital Network.<br>The striking feature of ISDN phone lines is that there are at least two<br>basic access channels (B-channels) available for use simultaneously.<br>This means that a subscriber is contactable by phone whenever it is<br>online or sending a fax. It also supports two parallel phone calls from<br>one line. In addition, higher transmission rates are possible than with<br>an analog line. Each B-channel can transmit 64 kBit/s, i.e. the two<br>together support 128 kBit/s.<br>ISDN digital transmission and switching technology supports diverse<br>forms of communication on the phone line such as telephony, faxing                                                                                                    |

|    |                 | or Internet connections.                                                                                                    |
|----|-----------------|----------------------------------------------------------------------------------------------------|
|    |                 | ISDN continues to use the cabling from the previous analog telephone<br>network in order to connect the customers to the exchange. However,<br>ISDN technology uses this with much greater efficiency and flexibility.<br>Connections can be established more quickly, speech quality is much<br>improved, and not only is data transmission is quicker, it is also<br>extremely reliable thanks to error correction.                                                                                                    |
| 8  | NTBA            | Stands for Network Termination Basic Rate Access.<br>The NTBA forms the network termination to the public ISDN network.<br>It converts the signal from the network provider from its two-wire line<br>(UK0 bus) to a four-wire line (S0 bus).<br>The exchange supplies current to the NTBA via the ISDN supply<br>voltage – the NTBA, in turn, supplies the S0 bus. In normal operating<br>mode, power is also fed to the NTBA via a power supply unit. In this<br>mode it can supply up to four terminals which are connected to the S0 |
|    |                 | bus and which do not possess a power supply of their own.<br>If the NTBA is operated without an additional power supply unit or if<br>the power supply fails, the NTBA uses the network provider's ISDN<br>supply voltage in order to operate on standby.                                                                                                    |
| 9  | Port Forwarding | Port forwarding is a technology which supports the mapping of ports<br>to IP addresses in NAT networks (Network Address Translation), i.e. if<br>router ports have to be forwarded permanently to a specific IP<br>address. This mapping technology is a function offered by many of the<br>current DSL routers. For this purpose, the advanced settings for the<br>router generally include a table in which a port that has to be mapped<br>is permanently allocated to a specific local IP address.                                   |
| 10 | Routers         | Routers are first and foremost hardware devices or software programs that can be used to connect one or more computers or whole networks to other networks.                                                                                                    |
|    |                 | The router acts as the control center in order to forward connection requests to the required network or the service.                                                                                                    |
|    |                 | In addition to their basic functionality, hardware routers and, in<br>particular, the current ISDN or DSL routers possess DHCP services or<br>servers which can be used to manage address allocation and control<br>centrally. Depending on the settings, IP addresses can be supplied in<br>this way to whole networks, which is beneficial to inexperienced users,<br>in particular.                                                                                                    |
| 11 | Splitters       | Splitters<br>In ADSL lines, the splitter divides the incoming signal from the<br>provider network into the broadband ADSL signal and the narrow<br>band ISDN signal or analog telephone signal. For transmission in the<br>opposite direction, the two parts of the signal are combined to<br>facilitate simultaneous transmission via the subscriber line.<br>The splitter is frequently contained directly in the broadband access<br>equipment (BBAE).                                                                                |

| 12 | TCP                                 | TCP, which stands for Transmission Control Protocol, is an important component of the TCP/IP protocol. It is based on connections and requests receipt of confirmation for every package sent.                                                                                                    |
|----|-------------------------------------|----------------------------------------------------------------------------------------------------|
| 13 | TCP/IP                              | TCP/IP stands for Transmission Control Protocol/Internet Protocol.<br>This generally refers to the whole family of protocols. It was developed<br>to facilitate connection between computers in different networks.<br>Nowadays TCP/IP is used in many LANs (Local Area Networks) and<br>is the basis for the world wide web.                                                                                                    |
| 14 | T-DSL                               | Deutsche Telekom has been offering DSL lines under the name T-<br>DSL since the late 90s. T-DSL is the most commonly used variant of<br>DSL, which also makes it the most common type of broadband<br>Internet access in Germany. Deutsche Telekom is not the only<br>organization which offers T-DSL access to the Internet via its<br>subsidiary T-Online, this is also available from a relatively large<br>number of resellers. However, they all use Deutsche Telekom<br>infrastructure to establish the physical link to the customer. The<br>remaining providers primarily use their own versions of ADSL or else<br>SDSL, although this works symmetrically and supports data rates of<br>up to 2.3 MBit/s.      |
| 15 | VPN<br>(Virtual Private<br>Network) | Company employees can use a Virtual Private Network (VPN) to<br>connect to the company network (Intranet) from home or from<br>locations outside the company via the Internet. A number of company<br>sites can also be linked this way.<br>The advantage of this is that there is no need for modem links or<br>leased channels, simply a connection to the Internet. The employee<br>connects to the Internet first of all. An encrypted channel (tunnel) is<br>then established between the VPN client and VPN server. Following<br>authentication via user name and password or public key/certificate,<br>an encrypted IPSec tunnel is set up via which data can be transmitted<br>without risk of being monitored. |
| 16 | WAN                                 | The term WAN (Wide Area Network) refers to networks which transmit data over a larger distance than a LAN (Local Area Network).                                                                                                    |

### 5 Warranty and Support

No liability is accepted for the foregoing or following internal Siemens information.

A&D accepts no liability, regardless of the legal grounds, for damages arising from the use of the examples, tips, programs, configuration and performance data, etc. described in Expert Communications, apart from the statutory liability accepted, for example, for damage to items used for personal purposes, personal accidents or for malicious intent or gross negligence.